**NXP Semiconductors Document Number: IMXLUG** User's Guide **Contract Contract Contract Contract Contract Contract Contract Contract Contract Contract Contract Contract Contract Contract Contract Contract Contract Contract Contract Contract Contract Contract Contract C** 

# **i.MX Linux® User's Guide**

## **1 About This Book**

This document describes how to build and install the i.MX Linux® OS BSP, where BSP stands for Board Support Package, on the i.MX platform. It also covers special i.MX features and how to use them.

This document provides the steps to run the i.MX platform, including board DIP switch settings, and instructions on configuring and using the U-Boot bootloader.

The later chapters describe how to use some i.MX special features when running the Linux OS kernel.

Features covered in this guide may be specific to particular boards or SOCs. For the capabilities of a particular board or SOC, see the *i.MX Linux® Release Notes* (IMXLXRN).

### **Contents**

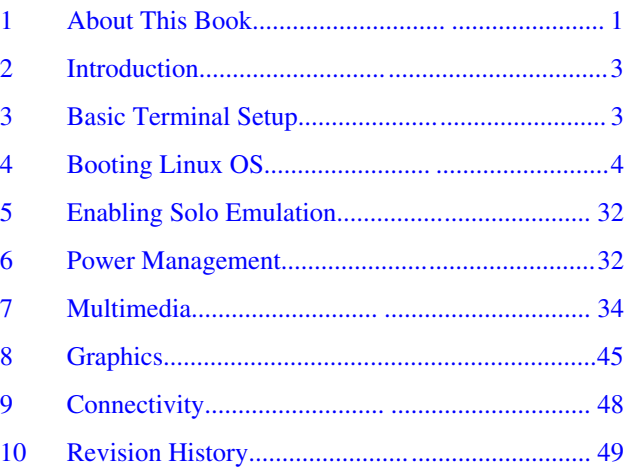

### **1.1 Audience**

This document is intended for software, hardware, and system engineers who are planning to use the product, and for anyone who wants to understand more about the product.

## **1.2 Conventions**

This document uses the following conventions:

#### **About This Book**

• Courier New font: This font is used to identify commands, explicit command parameters, code examples, expressions, data types, and directives.

## **1.3 Supported hardware SoCs and boards**

These are the systems covered in this guide:

- i.MX 6Quad SABRE-SD Board and Platform
- i.MX 6DualLite SABRE-SD Platform
- i.MX 6Quad SABRE-AI Platform
- i.MX 6DualLite SABRE-AI Platform
- i.MX 6SoloLite EVK
- i.MX 6SoloX SABRE-SD Platform
- i.MX 6SoloX SABRE-AI Platform
- i.MX 7Dual SABRE-SD platform
- i.MX 6QuadPlus SABRE-AI platform
- i.MX 6QuadPlus SABRE-SD platform
- i.MX 6UltraLite EVK platform
- i.MX 6ULL EVK platform

Some abbreviations are used in places in this document.

- SABRE-SD refers to the i.MX 6Quad SABRE-SD, i.MX 6DualLite SABRE-SD, i.MX 6QuadPlus SABRE-SD, and i.MX 7Dual SABRE-SD boards.
- SABRE-AI refers to the i.MX 6Quad SABRE-AI, i.MX 6DualLite SABRE-AI, and i.MX 6QuadPlus SABRE-AI boards.
- SoloLite refers to the i.MX 6SoloLite Board.
- SoloX or SX refers to the i.MX 6SoloX SABRE-SD and SABRE-AI boards.
- UL refers to the i.MX 6UltraLite board
- ULL refers to the i.MX 6ULL board

## **1.4 References**

This release includes the following references and additional information.

- *i.MX Linux® Release Notes* (IMXLXRN) Provides the release information.
- *i.MX Linux® User's Guide* (IMXLUG) Contains the information on installing U-Boot and Linux OS and using i.MXspecific features.
- *i.MX Yocto Project User's Guide* (IMXLXYOCTOUG) Contains the instructions for setting up and building Linux OS in the Yocto Project.
- *i.MX Linux® Reference Manual* (IMXLXRM) Contains the information on Linux drivers for i.MX.
- *i.MX 6 Graphics User's Guide* (IMX6GRAPHICUG) Describes the graphics used.
- *i.MX BSP Porting Guide* (IMXXBSPPG) Contains the instructions on porting the BSP to a new board.
- *i.MX VPU Application Programming Interface Linux® Reference Manual* (IMXVPUAPI) Provides the reference information on the VPU API.

The quick start guides contain basic information on the board and setting it up. They are on the NXP website.

- [SABRE Platform Quick Start Guide \(IMX6QSDPQSG\)](http://www.nxp.com/files/32bit/doc/quick_start_guide/SABRESDP_IMX6_QSG.pdf?fpsp=1)
- [SABRE Board Quick Start Guide \(IMX6QSDBQSG\)](http://www.nxp.com/files/32bit/doc/quick_start_guide/SABRESDB_IMX6_QSG.pdf?fpsp=1)
- [i.MX 6UltraLite EVK Quick Start Guide \(IMX6ULTRALITEQSG\)](http://cache.nxp.com/files/32bit/doc/quick_start_guide/IMX6ULTRALITEQSG.pdf)
- [SABRE Automotive Infotainment Quick Start Guide \(IMX6SABREINFOQSG\)](http://www.nxp.com/files/32bit/doc/user_guide/IMX6SABREINFOQSG.pdf?fpsp=1)
- [i.MX 6SoloLite Evaluation Kit Quick Start Guide \(IMX6SLEVKQSG\)](http://www.nxp.com/files/32bit/doc/quick_start_guide/IMX6SL_EVK_QSG.pdf?fpsp=1)

<span id="page-2-0"></span>Documentation is available online at [nxp.com.](http://www.nxp.com)

- i.MX 6 information is at [nxp.com/iMX6series](http://www.nxp.com/iMX6series)
- i.MX SABRE information is at [nxp.com/imxSABRE](http://www.nxp.com/imxSABRE)
- i.MX 6SoloLite EVK information is at  $nxy.com/6SLEVK$
- i.MX 6UltraLite information is at [nxp.com/iMX6UL](http://www.nxp.com/imx6ul)
- i.MX 6ULL information is at  $nxy.com/iMX6ULL$
- i.MX 7Dual information is at [nxp.com/iMX7D](http://www.nxp.com/webapp/sps/site/prod_summary.jsp?code=i.MX7D)

## **2 Introduction**

The i.MX Linux BSP is a collection of binary files, source code, and support files that can be used to create a U-Boot bootloader, a Linux kernel image, and a root file system for i.MX development systems. The Yocto Project is the framework of choice to build the images described in this document, although other methods can be used.

All the information on how to set up the Linux OS host, how to run and configure a Yocto Project, generate an image, and generate a rootfs, are covered in the *i.MX Yocto Project User's Guide* (IMXLXYOCTOUG).

When Linux OS is running, this guide provides information on how to use some special features that i.MX SoCs provide. The release notes provide the features that are supported on a particular board.

## **3 Basic Terminal Setup**

The i.MX boards can communicate with a host server (Windows® OS or Linux OS) using a serial cable. Common serial communication programs such as HyperTerminal, Tera Term, or PuTTY can be used. The example below describes the serial terminal setup using HyperTerminal on a host running Windows OS.

The i.MX 6Quad/QuadPlus/DualLite SABRE-AI boards connect to the host server using a serial cable.

The i.MX 6 SABRE-SD, i.MX 6SoloLite EVK, i.MX 6SoloX SABRE-AI, i.MX 7Dual SABRE-SD, i.MX 6UltraLite EVK and i.MX 6ULL EVK boards connect the host driver using the micro USB connector. The USB to serial driver can be found under [www.ftdichip.com/Drivers/VCP.htm](http://www.ftdichip.com/Drivers/VCP.htm).

- 1. Connect the target and the PC running Windows OS using a serial cable on i.MX 6 SABRE-AI boards or a micro-B USB cable on i.MX 6 SABRE boards.
- 2. Open HyperTerminal on the PC running Windows OS and select the settings as shown in the following figure.

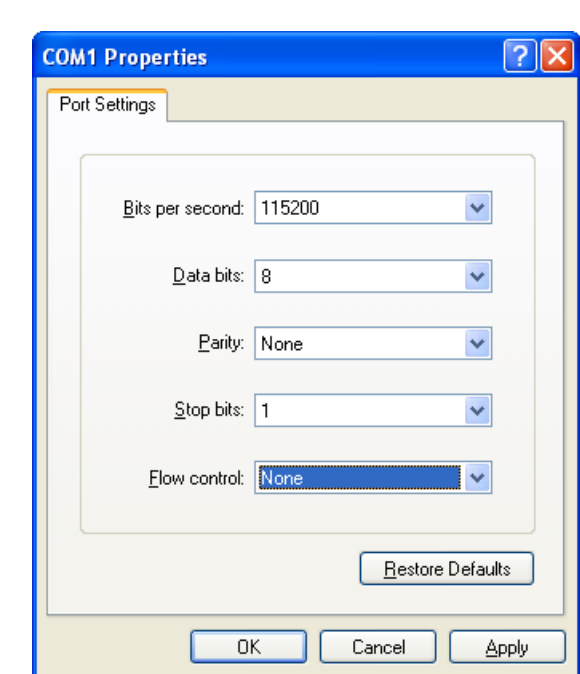

**Figure 1. Teraterm settings for terminal setup**

<span id="page-3-0"></span>**Booting Linux OS**

Before the Linux OS kernel can boot on an i.MX board, the images (U-Boot, Linux kernel, device tree, and rootfs) need to be copied to a boot device and the boot switches need to be set to boot that device. There are various ways that this can be done for different boards, boot devices, and results desired. This section explains how to prepare a boot device, where files need to be in the memory map, how to set switches for booting, and how to boot Linux OS from U-Boot.

## **4.1 Software overview**

This section describes the software needed for the board to be able to boot and run Linux OS.

To boot a Linux image on i.MX 6 and i.MX 7, four elements are needed:

- Bootloader (U-Boot)
- Linux kernel image (zImage)
- A device tree file (.dtb) for the board being used
- A root file system (rootfs) for the particular Linux image

The system can be configured for a specific graphical backend. The graphical backends are X11, XWayland, and Frame Buffer.

### **4.1.1 Bootloader**

U-Boot is the tool recommended as the bootloader for i.MX 6 and i.MX 7. U-Boot must be loaded onto a device to be able to boot from it. U-Boot images are board-specific and can be configured to support booting from different sources.

The pre-built or Yocto Project default bootloader names start with the name of the bootloader followed by the name of the platform and board and followed by the name of the device that this image is configured to boot from: imx-boot-[platform] [board]\_[machine\_configuration].bin. If no boot device is specified, it boots from SD/MMC.

The manufacturing tool can be used to load U-Boot onto all devices with i.MX 6 and i.MX 7. U-Boot can be loaded directly onto an SD card using the Linux dd command. U-Boot can be used to load a U-Boot image onto some other devices.

### **4.1.2 Linux kernel image and device tree**

This i.MX BSP contains a pre-built kernel image based on the 4.1.15 version of the Linux kernel and the device tree files associated with each platform.

The same kernel image is used for all the i.MX 6 and i.MX 7 boards. Device trees are kernel configuration files that allow a common kernel to boot with different pin settings for different boards or configurations. Device tree files use the .dtb extension. The configuration for a device tree can be found in the Linux source code under arch/arm/boot/dts in the \*.dts files.

The i.MX Linux delivery package contains pre-built device tree files for the i.MX boards in various configurations. File names for the prebuilt images are named zImage--[kernel]-[platform]-[board]-[configuration].dtb.

The \*ldo.dtb device trees are used for LDO-enabled feature support. By default, the LDO bypass is enabled. If your board has the CPU set to 1.2 GHZ, you should use the \*ldo.dtb device tree instead of the default, because LDO bypass mode is not supported on the CPU at 1.2 GHZ. The device tree \*hdcp.dtb is used to enable the DHCP feature because of a pin conflict, which requires this to be configured at build time.

### **4.1.3 Root file system**

The root file system package (or rootfs) provides busybox, common libraries, and other fundamental elements.

The i.MX BSP package contains several root file systems. The file system includes i.MX-specific libraries and common Linux utilites. They are named with the following convention: [image recipe]-[backend]-[platform][board].[ext3|sdcard]. The ext3 extension indicates a standard file system. It can be mounted as NFS, or its contents can be stored on a boot media such as an SD/MMC card.

The graphical backend to be used is also defined by the rootfs.

## **4.2 Manufacturing Tool**

The Manufacturing Tool (MfgTool) runs on a Windows OS host and is used to download images to different devices on an i.MX board. The tar.gz file can be found with the pre-built images.

## **4.2.1 Configuring MfgTool**

Decompress Mfgtools-Rel-[version]\_UPDATER.tar.gz.

Instructions for MfgTool V2 can be found in the file Profiles/[SOC] Linux Update/OS Firmware/ucl2.xml. Read and update the  $uc12$ .  $xml$  file to understand the operations before using MfgTool.

Skip this step if a board in the supported list is used.

It is important to correctly configure the cfg.ini and UICfg.ini files. For example, if only one board is supported, PortMgrDlg=1 should be set in UICfg.ini. If four boards are supported, PortMgrDlg=4 should be set. An incorrect configuration causes MfgTool to malfunction.

#### **NOTE**

For i.MX 6SoloX, the default settings in the cfg.ini file need to be changed as follows. MfgTool looks for the settings in the ucl2.xml file.

[profiles] chip = Linux [platform] board = SabreSD [LIST] name = SDCard [variable] board = sabresd  $mmc = 0$ sxuboot=17x17arm2 sxdtb=17x17-arm2  $1d0=$ 

## **4.2.2 Using MfgTool**

Follow these instructions to use the MfgTool V2:

- 1. Connect a USB cable from a computer to the USB OTG port on the board.
- 2. Connect a USB cable from the OTG-to-UART port to the computer for console output.
- 3. Open a Terminal emulator program. See Section "[Basic Terminal Setup](#page-2-0)" in this document.
- 4. Set the boot pin to MfgTool mode. See Section ["Serial download mode for the Manufacturing Tool](#page-23-0)" in this document.
- 5. Choose the correct vbs file and double-click it to launch the MfgTool host tool.
- 6. The default profile of the Manufacturing Tool assumes that your file system is packed and compressed using the bzip2 algorithm. An example can be found in the MfgTool release package in the folder Profiles/Linux/OS Firmware/ files. To create this file, run the following commands as a root user on Linux OS. You can also modify the profile to support other formats.
- 7. After the image downloading is done, set the boot pin to boot up the board. See Section "[How to boot the i.MX boards](#page-17-0)" in the document.

<span id="page-6-0"></span>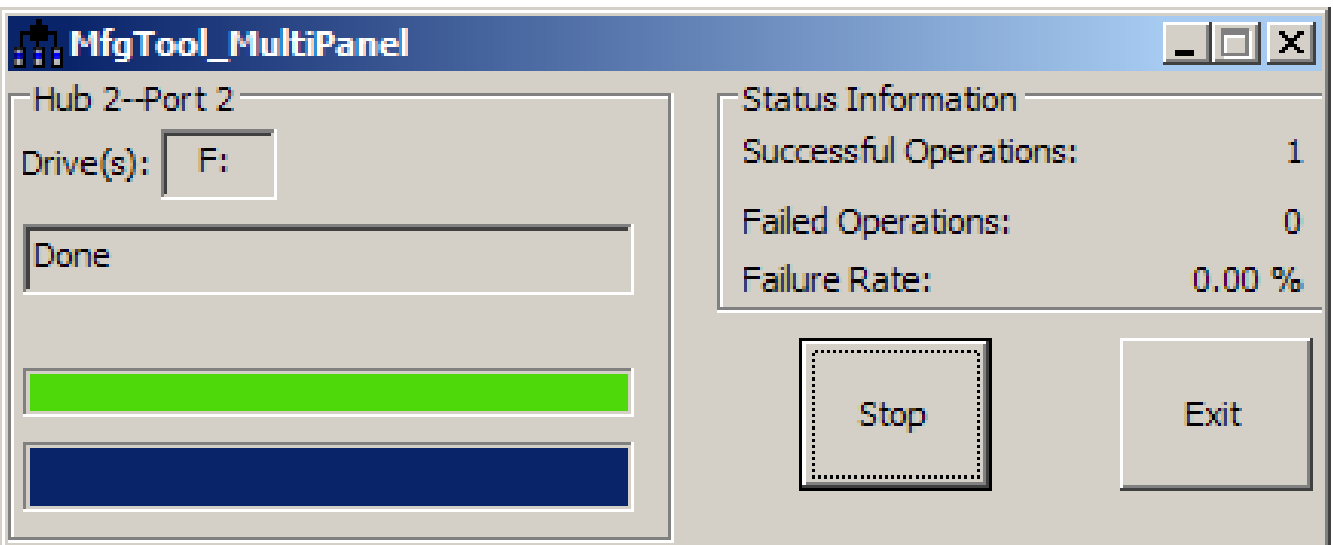

### **Figure 2. Programming SD with the Manufacturing Tool – image downloading**

### **NOTE**

The Manufacturing Tool may sometimes report an error message when it is downloading the file system to an SD card. This can be caused by insufficient space on the SD card due to a small partition size. To fix this, decompress the file Profiles/Linux/OS Firmware/mksdcard.sh.tar and modify the script to increase the size of the partition and create more partitions according to your file system requirements. After the modification is done, compress the script again.

## **4.3 Preparing an SD/MMC card to boot**

This section describes the steps to prepare an SD/MMC card to boot up an i.MX board using a Linux host machine. These instructions apply to SD and MMC cards although for brevity, often only SD card is listed.

For a Linux image to be able to run, four separate pieces are needed:

- Linux OS kernel image (zImage)
- Device tree file (\*.dtb)
- U-Boot bootloader image
- Root file system (\*.ext3 or \*.ext4)

An .sdcard image contains all four images properly configured for an SD card. The release contains a pre-built .sdcard image that is built specifically for the one board configuration. It runs the X11 graphical backend. It does not run on other boards unless U-Boot, the device tree, and rootfs are changed.

The Yocto Project build creates an SD card image that can be flashed directly. This is the simplest way to load everything needed onto the card with one command.

When more flexibility is desired, the individual components can be loaded separately, and those instructions are included here as well. An SD card can be loaded with the individual components one-by-one or the .sdcard image can be loaded and the individual parts can be overwritten with the specific components.

The rootfs on the default .sdcard image is limited to a bit less than 4 GB, but re-partitioning and re-loading the rootfs can increase that to the size of the card. The rootfs can also be changed to specify the graphical backend that is used.

The device tree file (.dtb) contains board and configuration-specific changes to the kernel. Change the device tree file to change the kernel for a different i.MX board or configuration.

By default, the release uses the following layout for the images on the SD card. The kernel image and DTB move to use the FAT partition without a fixed raw address on the SD card. The users have to change the U-Boot boot environment if the fixed raw address is required.

| Start address (sectors)    | Size (sectors)         | Format     | <b>Description</b>                             |
|----------------------------|------------------------|------------|------------------------------------------------|
| 0x400 bytes (2)            | 0x9FFC00 bytes (20478) | <b>RAW</b> | I.MX 6 and i.MX 7 U-Boot and<br>'reserved area |
| Oxa00000 bytes (20480)     | 500 Mbytes (1024000)   | <b>FAT</b> | Kernel zimage and DTBs                         |
| 0x25800000 bytes (1228800) | Remaining space        | Ext3/Ext4  | Rootfs                                         |

**Table 1. Image layout**

### **4.3.1 Preparing the card**

An SD/MMC card reader, such as a USB card reader, is required. It is used to transfer the bootloader and kernel images to initialize the partition table and copy the root file system. To simplify the instructions, it is assumed that a 4GB SD/MMC card is used.

Any Linux distribution can be used for the following procedure.

The Linux kernel running on the Linux host assigns a device node to the SD/MMC card reader. The kernel might decide the device node name or udev rules might be used. In the following instructions, it is assumed that udev is not used.

To identify the device node assigned to the SD/MMC card, carry out the following command:

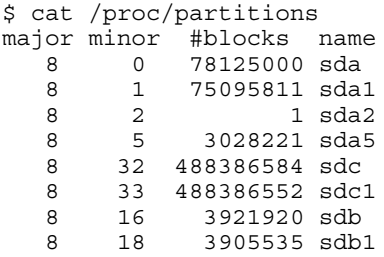

In this example, the device node assigned is /dev/sdb (a block is 1024 Bytes).

### **NOTE**

Make sure that the device node is correct for the SD/MMC card. Otherwise, it may damage your operating system or data on your computer.

## **4.3.2 Copying the full SD card image**

The SD card image (with the extension .sdcard) contains U-Boot, the Linux image and device trees, and the rootfs for a 4 GB SD card. The image can be installed on the SD card with one command if flexibility is not required.

Carry out the following command to copy the SD card image to the SD/MMC card. Change sdx below to match the one used by the SD card.

\$ sudo dd if=<image name>.sdcard of=/dev/sdx bs=1M && sync

The entire contents of the SD card are replaced. If the SD card is larger than 4 GB, the additional space is not accessible.

### **4.3.3 Partitioning the SD/MMC card**

The full SD card image already contains partitions. This section describes how to set up the partitions manually. This needs to be done to individually load the bootloader, kernel, and rootfs.

There are various ways to partition an SD card. Essentially, the bootloader image needs to be at the beginning of the card, followed by the Linux image and the device tree file. These can either be in separate partitions or not. The root file system needs to be in a partition that starts after the Linux section. Make sure that each section has enough space. The example below creates two partitions.

On most Linux host operating systems, the SD card is mounted automatically upon insertion. Therefore, before running fdisk, make sure that the SD card is unmounted if it was previously mounted (through sudo umount /dev/sdx).

Start by running fdisk with root permissions. Use the instructions above to determine the card ID. We are using sdx here as an example.

\$ sudo fdisk /dev/sdx

Type the following parameters (each followed by <ENTER>):

```
p [lists the current partitions]<br>d [to delete existing partitions]
          [to delete existing partitions. Repeat this until no unnecessary partitions
             are reported by the 'p' command to start fresh.]
n [create a new partition]
p [create a primary partition - use for both partitions]
1 [the first partition]<br>20480 [starting at offset s
          [starting at offset sector]
1024000 [size for the first partition to be used for the boot images]
p [to check the partitions]
n
p
2
1228800 [starting at offset sector, which leaves enough space for the kernel, 
                the bootloader and its configuration data]
<enter> [using the default value will create a partition that extends to 
                the last sector of the media]
p [to check the partitions]
w [this writes the partition table to the media and fdisk exits]
```
### **4.3.4 Copying a bootloader image**

This section describes how to load only the bootloader image when the full SD card image is not used. For i.MX 6 and i.MX 7, execute the following command to copy the U-Boot image to the SD/MMC card.

\$ sudo dd if=<U-Boot image> of=/dev/sdx bs=512 seek=2 conv=fsync

The first 16 KB of the SD/MMC card, which includes the partition table, is preserved.

#### **NOTE**

Users need to modify configurations for fused parts. For example, the i.MX 6UltraLite has four parts, G0, G1, G2, and G3.

The fused modules are as follows:

• G0: TSC, ADC2, FLEXCAN1, FLEXCAN2, FREQ\_MON, TEMP\_MON, VOLT\_MONLCDIF, CSI, ENET2, CAAM, USB\_OTG2, SAI23, BEE, UART5678, PWM5678, ECSPI34, I2C34, GPT2, and EPIT2.

• G1: TSC, ADC2, FLEXCAN2, FREQ\_MON, TEMP\_MON, VOLT\_MON, LCDIF, CSI, ENET2, and BEE. • G2: FREQ\_MON, TEMP\_MON, VOLT\_MON, and BEE. • G3: No fused module.

U-Boot configuration changes:

```
G0:
```

```
 /* #define CONFIG_VIDEO */
       #define CONFIG_FEC_ENET_DEV 0
       /* #define CONFIG \overline{C}MD BEE */
      #define CONFIG USB MAX CONTROLLER COUNT 1
G1:
       /* #define CONFIG_VIDEO */
       #define CONFIG_FEC_ENET_DEV 0
      /* #define CONFIG CMD BEE */
G2:
       /* #define CONFIG_CMD_BEE */
```
G3: No change.

### **4.3.5 Copying the kernel image and DTB file**

This section describes how to load the kernel image and DTB when the full SD card image is not used. The pre-built SD card image uses the VFAT partition for storing kernel image and DTB, which requires a VFAT partition that is mounted as a Linux drive and the files are simply copied into it. This is the preferred method.

Another method that can be used is for users to put the kernel image and DTB to the fixed raw address of the SD card by using the dd command. The later method needs to modify the U-Boot default environment variables for loading the kernel image and DTB.

#### **Default: VFAT partition**

1. Format partition 1 on the card as VFAT with this command:

\$ sudo mkfs.vfat /dev/sdx1

2. Mount the formatted partition with this command:

```
$ mkdir mountpoint
```
- \$ sudo mount /dev/sdx1 mountpoint
- 3. Copy the zImage and \*.dtb files to the mountpoint by using cp. The device tree names should match the mount point specified by U-Boot. Unmount the partition with this command:

\$ sudo umount mountpoint

### **Alternative: Fixed raw address**

The following command can be used to copy the kernel image to the SD/MMC card:

\$ sudo dd if=zImage\_imx\_v7\_defconfig of=/dev/sdx bs=512 seek=2048 conv=fsync

Each of them copies zImage to the media at offset 1 MB (bs x seek =  $512 \times 2048 = 1$  MB).

The i.MX DTB image can be copied by using the copy command and copying the file to the 2nd partition or the following commands copy an i.MX DTB image to the SD/MMC card by using dd.

Choose a command for your board:

```
$ sudo dd if=zImage-imx6qp-sabreauto.dtb of=/dev/sdx bs=512 seek=20480 conv=fsync
$ sudo dd if=zImage-imx6q-sabreauto.dtb of=/dev/sdx bs=512 seek=20480 conv=fsync
$ sudo dd if=zImage-imx6q-sabresd.dtb of=/dev/sdx bs=512 seek=20480 conv=fsync
$ sudo dd if=zImage-imx6sl-evk.dtb of=/dev/sdx bs=512 seek=20480 conv=fsync
$ sudo dd if=zImage-imx7d-sdb.dtb of=/dev/sdx bs=512 seek=20480 conv=fsync
$ sudo dd if=zImage-imx6qp-sabresd.dtb of=/dev/sdx bs=512 seek=20480 conv=fsync
```
This copies the board-specific .dtb file to the media at offset 10 MB (bs x seek =  $512 \times 20480 = 10 \text{ MB}$ ).

The following command can be used to copy the kernel image to the i.MX 6UltraLite EVK board and i.MX 6ULL EVK board:

```
$ sudo dd if=zImage-imx6ul-14x14-evk.dtb of=/dev/sdx bs=512 seek=20480 conv=fsync
$ sudo dd if=zImage-imx6ull-14x14-evk.dtb of=/dev/sdx bs=512 seek=20480 conv=fsync
```
### **4.3.6 Copying the root file system (rootfs)**

This section describes how to load the rootfs image when the full SD card image is not used.

Copy the target file system to a partition that only contains the rootfs. This example uses partition 2 for the rootfs. First format the partition. The file system format ext3 or ext4 is a good option for the removable media due to the built-in journaling. Replace sdx with the partition in use in your configuration.

```
$ sudo mkfs.ext3 /dev/sdx2
Or
$ sudo mkfs.ext4 /dev/sdx2
```
Copy the target file system to the partition:

```
$ mkdir /home/user/mountpoint 
$ sudo mount /dev/sdx2 /home/user/mountpoint
```
Extract a rootfs package to a directory: extract fsl-image-gui-imx6qpsabreauto.ext3 to /home/user/rootfs for example:

\$ sudo mount -o loop -t ext3 fsl-image-gui-imx6qpsabreauto.ext3 /home/user/rootfs

The rootfs directory needs to be created manually.

Assume that the root file system files are located in /home/user/rootfs as in the previous step:

```
$ cd /home/user/rootfs
$ sudo cp -a * /home/user/mountpoint
$ sudo umount /home/user/mountpoint
$ sudo umount /home/user/rootfs
$ sync
```
#### **NOTE**

Copying the file system takes several minutes depending on the size of your rootfs.

The file system content is now on the media.

### **4.4 Downloading images**

Images can be downloaded to a device using a U-Boot image that is already loaded on the boot device or by using the Manufacturing Tool, MfgTool. Use a terminal program to communicate with the i.MX boards.

### **4.4.1 Downloading images using U-Boot**

The following sections describe how to download images using the U-Boot bootloader.

The commands described below are generally useful when using U-Boot. Additional commands and information can be found by typing help at the U-Boot prompt.

The U-Boot print command can be used to check environment variable values.

The setenv command can be used to set environment variable values.

### **4.4.1.1 Downloading an image to MMC/SD**

This section describes how to download U-Boot to an MMC/SD card that is not the one used to boot from.

Insert an MMC/SD card into the SD card slot. This is slot SD3 on i.MX 6 SABRE boards and SD1 on i.MX 6SoloLite boards, SD2 on i.MX 6UltraLite EVK board and i.MX 6ULL EVK board, and SD1 on i.MX 7Dual SABRE-SD board.

To flash the original U-Boot, see [Preparing an SD/MMC card to boot.](#page-6-0)

The U-Boot bootloader is able to download images from a TFTP server into RAM and to write from RAM to an SD card. For this operation, the Ethernet interface is used and U-Boot environment variables are initialized for network communications.

The boot media contains U-Boot, which is executed upon power-on. Press any key before the value of the U-Boot environment variable, "bootdelay", decreases and before it times out. The default setting is 1 second to display the U-Boot prompt.

1. To clean up the environment variables stored on MMC/SD to their defaults, execute the following command in the U-Boot console:

```
U-Boot > env default -f -a 
U-Boot > saveenv
U-Boot > reset
```
2. Configure the U-Boot environment for network communications. The folllowing is an example. The lines preceded by the "#" character are comments and have no effect.

```
U-Boot > setenv serverip <your TFTPserver ip>
U-Boot > setenv bootfile <your kernel zImage name on the TFTP server>
U-Boot > setenv fdt file <your dtb image name on the TFTP server>
```
The user can set a fake MAC address through ethaddr enviroment if the MAC address is not fused.

U-Boot > setenv ethaddr 00:01:02:03:04:05 U-Boot > save

3. Copy zImage to the TFTP server. Then download it to RAM:

U-Boot > dhcp 4. Query the information about the MMC/SD card.

U-Boot > mmc dev U-Boot > mmcinfo

5. Check the usage of the "mmc" command. The "blk#" is equal to "<the offset of read/write>/<br/>block length of the card>". The "cnt" is equal to "<the size of read/write>/<block length of the card>".

```
U-Boot > help mmc
mmc - MMC sub system
Usage:
mmc read addr blk# cnt
mmc write addr blk# cnt
mmc erase blk# cnt
mmc rescan
mmc part - lists available partition on current mmc device
```
mmc dev [dev] [part] - show or set current mmc device [partition] mmc list - lists available devices

6. Program the kernel zImage located in RAM at \${loadaddr} into the SD card. For example, the command to write the image with the size 0x800000 from \${loadaddr} to the offset of 0x100000 of the microSD card. See the following examples for the definition of the mmc parameters.

```
blk# = (microSD 0ffset) / (SD  block  length) = 0x100000/0x200 = 0x800cnt = (image Size)/(SD block length) = 0x800000/0x200 = 0x4000
```
This example assumes that the kernel image is equal to 0x800000. If the kernel image exceeds 0x800000, increase the image length. After issuing the TFTP command, filesize of the U-Boot environment variable is set with the number of bytes transferred. This can be checked to determine the correct size needed for the calculation. Use the U-Boot command printenv to see the value.

```
U-Boot > mmc dev 2 0
U-Boot > tftpboot ${loadaddr} ${bootfile}
### Suppose the kernel zImage is less than 8M.
U-Boot > mmc write ${loadaddr} 0x800 0x4000
```
7. Program the dtb file located in RAM at \${fdt\_addr} into the microSD.

U-Boot > tftpboot \${fdt addr} \${fdt file} U-Boot > mmc write  $\frac{1}{5}$   $\left\{\text{fdt} - \text{addr}\right\}$  0x5000 0x800

- 8. On i.MX 6 SABRE boards, you can boot the system through the rootfs in the SD card by the HannStar LVDS. The kernel MMC module now uses a fixed mmcblk index for the uSDHC slot. The SD3 slot uses mmcblk2 on i.MX 6 SABRE boards, the SD1 slot uses mmcblk0 on the i.MX 7Dual SABRE-SD board, and the SD2 slot uses mmcblk1 on the i.MX 6UltraLite board and i.MX 6ULL EVK board.
- 9. Boot the board.

```
U-Boot >setenv bootcmd_mmc 'run bootargs_base mmcargs;mmc dev;mmc
read ${loadaddr} 0x800 0x4000;mmc read ${ftdt$ addr} 0x5000 0x800;bootz ${loadaddr} - $
{fdt_addr}'
U-Boot > setenv bootcmd 'run bootcmd_mmc'
U-Boot > saveenv
```
### **4.4.1.2 Using eMMC**

There is an eMMC chip on i.MX SABRE boards. It is accessed through SDHC4 on i.MX 6 SABRE boards or SDHC3 on i.MX 7Dual SABRE-SD board. The following steps describe how to use this memory device.

1. Carry out the following command on the U-Boot console to clean up the environments stored on eMMC:

```
U-Boot > env default -f -a 
U-Boot > save
U-Boot > reset
```
2. Configure the boot pin. Power on the board and set the U-Boot environment variables as required. For example,

```
U-Boot > setenv serverip <your tftpserver ip>
U-Boot > setenv bootfile <your kernel zImage name on the tftp server>
U-Boot > setenv fdt_file <your dtb image name on the tftp server>
### The user can set fake MAC address via ethaddr enviroment if the MAC address is not 
fused
U-Boot > setenv ethaddr 00:01:02:03:04:05
U-Boot > save
```
3. Copy zImage to the TFTP server. Then download it to RAM:

U-Boot > dhcp

4. Query the information about the eMMC chip.

```
U-Boot > mmc dev
U-Boot > mmcinfo
```
5. Check the usage of the "mmc" command. "blk#" is equal to "<the offset of read/write>/<br/>block length of the card>". "cnt" is equal to "<the size of read/write>/<br/>block length of the card>".

```
mmc read addr blk# cnt
mmc write addr blk# cnt
mmc erase blk# cnt
mmc rescan
mmc part - lists available partition on current mmc device
mmc dev [dev] [part] - show or set current mmc device [partition]
mmc list - lists available devices
```
6. Program the kernel zImage into eMMC. For example, the command below writes the image with the size 0x800000 from \${loadaddr} to the offset 0x100000 of the eMMC chip. Here, the following equations are used: 0x800  $=0x1000000x200$ ,  $0x4000=0x8000000x200$ . The block size of this card is 0x200. This example assumes that the kernel image is less than 0x800000 bytes. If the kernel image exceeds 0x800000, enlarge the image length.

```
### Select mmc dev 2 (USDHC4) on the i.MX 6 SABRESD board:
U-Boot > mmc dev 2 0
### Select mmc dev 1 (USDHC3) on the i.MX 7Dual SABRESD board:
U-Boot > mmc dev 1 0
### Select mmc dev 1 (USDHC2) on the i.MX 6UltraLite EVK board:
U-Boot > mmc dev 1 0
### Suppose kernel zImage is less than 8 MB:
U-Boot > tftpboot ${loadaddr} ${bootfile}
U-Boot > mmc write \frac{1}{2}[loadaddr] 0x800 0x4000
```
7. Program the dtb file located in RAM at \${fdt\_addr} into the eMMC chip.

```
U-Boot > tftpboot ${fdt_addr} ${fdt_file}
U-Boot > mmc write \frac{2}{5} \left\{\text{fdt} - \text{addr}\right\} 0x5000 0x800
```
8. Boot up the system through RFS in eMMC by HannStar LVDS. The kernel MMC module now uses the fixed mmcblk indices for the USDHC slots. The eMMC/SD4 slot in i.MX 6 SABRE boards is mmcblk3. The eMMC5.0/SD3 slot on the i.MX 7Dual SABRE board is mmcblk2. eMMC is not populated on the i.MX 7Dual SABRE board.

```
U-Boot > seteny mmcboot 'run bootargs base mmcargs; mmc dev 2;
mmc read ${loadaddr} 0x800 0x4000; mmc read ${fdt_addr} 0x5000 0x800;bootz ${loadaddr} 
- ${fdt addr} '
U-Boot > setenv bootcmd 'run mmcboot'
U-Boot > saveenv
```
9. Boot up the system through RFS in eMMC by the CLAA WVGA panel:

```
• For i.MX 6 boards:
```
U-Boot > setenv mmcargs 'setenv bootargs \${bootargs} root=/dev/mmcblk3p2 rootwait rw **video=mxcfb0:dev=lcd,CLAA-WVGA,if=RGB565** ip=dhcp'

• For i.MX 7Dual SABRE boards:

U-Boot > setenv mmcargs 'setenv bootargs \${bootargs} root=/dev/mmcblk2p2 rootwait rw **video=mxcfb0:dev=lcd,CLAA-WVGA,if=RGB565** ip=dhcp'

- 10. Boot up the system through RFS in eMMC by HDMI:
	- For i.MX 6 boards:

```
U-Boot > setenv mmcargs 'setenv bootargs ${bootargs} root=/dev/mmcblk3p2 rootwait 
rw video=mxcfb0:dev=hdmi,1920x1080M@60,if=RGB24'
```
• For i.MX 7Dual SABRE boards:

```
U-Boot > setenv mmcargs 'setenv bootargs ${bootargs} root=/dev/mmcblk2p2 rootwait 
rw video=mxcfb0:dev=hdmi,1920x1080M@60,if=RGB24'
```
To program the rootfs to MMC/SD, see [Using an i.MX board as the host server to create a rootfs](#page-15-0) or [Preparing an SD/MMC](#page-6-0) [card to boot.](#page-6-0)

### **4.4.1.3 Flashing U-Boot on SPI-NOR from U-Boot**

Flashing directly to SPI-NOR with TFTPBoot is limited to i.MX 6 SABRE-AI boards. To flash U-Boot on SPI-NOR, perform the following steps:

- 1. Boot from an SD card.
- 2. Set Jumper J3 to position: 2-3.
- 3. Fetch the U-Boot image with built-in SPI-NOR support. This example uses u-boot.imx.

```
----------------
tftpboot ${loadaddr} u-boot.imx
-----------------
```
4. Flash the U-Boot image in SPI-NOR.

```
-----------------
sf probe 
sf erase 0 0x80000
sf write ${loadaddr} 0x400 0x7FC00
----------------
```
- 5. Set boot switches to boot from SPI-NOR on SABRE-AI.
	- $S2-11$
	- $S2-21$
	- $S2-30$
	- S2-4 0
	- S1-[1:10] X
- 6. Reboot the target board.

### **4.4.1.4 Flashing U-Boot on Parallel NOR from U-Boot**

Flashing directly to Parallel NOR with TFTPBoot is limited to i.MX 6 SABRE-AI boards. To flash U-Boot on Parallel NOR, perform the following steps:

- 1. Check the jumper J3, should NOT between pins 2 and 3.
- 2. Update the SD u-boot with eimnor version, command refer to chapter "Copying a bootloader image", and then boot from SD card.
- 3. TFTP the U-Boot image.

```
tftpboot ${loadaddr} u-boot.imx
```
4. Flash the U-Boot image.

cp.b \${loadaddr} 0x08001000 \${filesize}

5. Change boot switches and reboot.

S2 all 0 S1-6 1 others 0 6. By default, rootfs is mounted on NFS.

### **4.4.1.5 Flashing an ARM® Cortex®-M4 image on QuadSPI**

i.MX 6SoloX SABRE-SD/SABRE-AI and i.MX 7Dual SABRE-SD boards have the ARM Cortex-M4 processor and QuadSPI memory that can be used to flash an image to it.

U-Boot has a default script to flash the ARM Cortex-M4 image from the SD card VFAT partition. To execute the script, perform the following steps:

- 1. Copy the ARM Cortex-M4 image to the first VFAT partition of the boot SD card. Name the file to "m4\_qspi.bin".
- 2. Boot from the SD card.

<span id="page-15-0"></span>3. Flash the ARM Cortex-M4 image from the SD card to the NOR flash on QuadSPI2 PortB CS0 on the i.MX 6SoloX SABRE-SD board or QuadSPI1 PortB CS0 on the i.MX 6SoloX SABRE-AI board or QuadSPI1 PortA CS0 offset 1 MB on the i.MX 7Dual SABRE-SD board.

--------------- run update\_m4\_from\_sd -----------------

Alternatively, users can flash the ARM Cortex-M4 image from TFTP by performing the following steps:

- 1. Boot from the SD card.
- 2. TFTP the ARM Cortex-M4 image.

```
-----------------
tftp ${loadaddr} m4_qspi.bin
----------------
```
3. Select the NOR flash on QuadSPI2 PortB CS0 on the i.MX 6SoloX SABRE-SD board or QuadSPI1 PortB CS0 on the i.MX 6SoloX SABRE-AI board.

```
-----------------
sf probe 1:0
    ----------------
Select the NOR flash on QuadSPI1 PortA CS0 on the i.MX 7Dual SABRE-SD board
-----------------
sf probe 0:0
----------------
```
4. Flash the ARM Cortex-M4 image to the selected NOR flash. The erase size is \${filesize}, around 64 Kbytes. This example assumes that it is 128 Kbytes.

```
-----------------
sf erase 0x0 0x20000
sf write ${loadaddr} 0x0 ${filesize}
----------------
```
i.MX 7Dual SABRE-SD needs to program the ARM Cortex-M4 images to 1 MB offset, because the first 1 MB is used by the U-Boot image in QuadSPI.

```
-----------------
sf erase 0x100000 0x20000
sf write ${loadaddr} 0x100000 ${filesize}
----------------
```
#### **NOTE**

On i.MX 7Dual SABRE-SD, the ARM Cortex-M4 image on QuadSPI is supported only when the U-Boot image is built by the target mx7dsabresd qspi1\_defconfig booted by U-Boot from QuadSPI.

The default U-Boot for i.MX 7Dual SABRESD boards uses the Cortex-M4 image from the SD card and runs it on OCRAM.

## **4.4.2 Using an i.MX board as the host server to create a rootfs**

Linux OS provides multiple methods to program images to the storage device. This section describes how to use the i.MX platform as a Linux host server to create the rootfs on an MMC/SD card or the SATA device. The following example is for an SD card. The device file node name needs to be changed for a SATA device.

- 1. Boot from NFS or other storage. Determine your SD card device ID. It could be mmcblk\* or sd\*. (The index is determined by the USDHC controller index.) Check the partition information with the command:
	- \$ cat /proc/partitions

2. To create a partition on the MMC/SD card, use the fdisk command (requires root privileges) in the Linux console:

root@freescale ~\$ sudo fdisk /dev/\$SD

Replace \$SD above with the name of your device.

3. If this is a new SD card, you may get the following message:

The device contains neither a valid DOS partition table, nor Sun, SGI or OSF disk label Building a new DOS disklabel. Changes will remain in memory only, until you decide to write them. After that the previous content won't be recoverable. The number of cylinders for this disk is set to 124368. There is nothing wrong with that, but this is larger than 1024, and could in certain setups cause problems with: 1) software that runs at boot time (e.g., old versions of LILO) 2) booting and partitioning software from other OSs (e.g., DOS FDISK, OS/2 FDISK)

The usual prompt and commands to partition the card are as follows. Text in boldface indicates what the user types.

Command (m for help): **p**

```
Disk /dev/sdd: 3965 MB, 3965190144 bytes
4 heads, 32 sectors/track, 60504 cylinders, total 7744512 sectors
Units = sectors of 1 * 512 = 512 bytes
Sector size (logical/physical): 512 bytes / 512 bytes
I/O size (minimum/optimal): 512 bytes / 512 bytes
Disk identifier: 0x00080bff
```
- Device Boot Start End Blocks Id System 4. As described in [Flash memory maps,](#page-24-0) the rootfs partition should be located after the kernel image. The first 0x800000
	- bytes can be reserved for MBR, bootloader, and kernel sections. From the log shown above, the Units of the current MMC/SD card is 32768 bytes. The beginning cylinder of the first partition can be set to "0x300000/32768 = 96." The last cylinder can be set according to the rootfs size. Create a new partition by typing the letters in bold:

```
 Command (m for help): n
    e extended
    p primary partition (1-4)
    Select (default p): p
    Partition number (1-4): 1
    First cylinder (1-124368, default 1): 96
   Last cylinder or +size or +sizeM or +sizeK (96-124368, default 124368): Using
default value 124368 
    Command (m for help): w
    The partition table has been altered!
```
Calling ioctl() to re-read \$SD partition table

5. Check the partitions (see above) to determine the name of the partition. \$PARTITION is used here to indicate the partition to be formatted. Format the MMC/SD partitions as ext3 or ext4 type. For example, to use ext3:

```
root@freescale ~$ mkfs.ext3 /dev/$PARTITION
mke2fs 1.42 (29-Nov-2011)
Filesystem label=
OS type: Linux
Block size=4096 (log=2)
Fragment size=4096 (log=2)
248992 inodes, 994184 blocks
49709 blocks (5.00%) reserved for the super user
First data block=0
Maximum filesystem blocks=1019215872
31 block groups
32768 blocks per group, 32768 fragments per group
8032 inodes per group
Superblock backups stored on blocks:
         32768, 98304, 163840, 229376, 294912, 819200, 884736
Writing inode tables: done
Creating journal (16384 blocks): done
```
<span id="page-17-0"></span>Writing superblocks and filesystem accounting information: done This filesystem will be automatically checked every 20 mounts or 180 days, whichever comes first. Use tune2fs -c or -i to override.

6. Copy the rootfs contents to the MMC/SD card. The name may vary from the one used below. Check the directory for the rootfs desired. (Copy the \*.ext2 to NFS rootfs).

```
mkdir /mnt/tmpmnt
mount -t ext3 -o loop /fsl-image-gui-imx6qsabresd.ext3 /mnt/tmpmnt
cd /mnt
mkdir mmcblk0p1
mount -t ext3 /dev/$PARTITION /mnt/mmcblk0p1
cp -af /mnt/tmpmnt/* /mnt/mmcblk0p1/
umount /mnt/mmcblk0p1
umount /mnt/tmpmnt
```
- 7. Type sync to write the contents to MMC/SD.
- 8. Type poweroff to power down the system. Follow the instructions in [Running Linux OS on the target](#page-26-0) to boot the image from the MMC/SD card.

#### **NOTE**

By default, v2013.04 and later versions of U-Boot support loading the kernel image and DTB file from the SD/MMC vfat partition by using the fatload command. To use this feature, perform the following steps:

- 1. Format the first partition (for example 32M) of the SD/MMC card with vfat filesystem.
- 2. Copy zImage and the DTB file into the VFAT partition after you mount the VFAT partition into your host computer.
- 3. Make sure that the zImage and DTB file name are synchronized with the file name pointed to by the U-Boot environment variables: fdt\_file and image. Use the print command under U-Boot to display these two environment variables. For example:

print fdt\_file image

4. U-Boot loads the kernel image and the DTB file from your VFAT partition automatically when you boot from the SD/MMC card.

### **4.5 How to boot the i.MX boards**

When U-Boot is loaded onto one of the devices that support booting, the DIP switches can be used to boot from that device. The boot modes of the i.MX boards are controlled by the boot configuration DIP switches on the board. For help locating the boot configuration switches, see the quick start guide for the specific board as listed under References above.

The following sections list basic boot setup configurations. The tables below represent the DIP switch settings for the switch blocks on the specified boards. An X means that particular switch setting does not affect this action.

### **4.5.1 Booting from an SD card in slot SD1**

The following table shows the DIP switch settings for booting from the SD card slot labeled SD1 on the i.MX 7Dual SABRE-SD boards.

| <b>Switch</b>   | D1          | D <sub>2</sub> | D <sub>3</sub> | D4         | D5          | D <sub>6</sub> | D7         | D <sub>8</sub> |
|-----------------|-------------|----------------|----------------|------------|-------------|----------------|------------|----------------|
| SW <sub>2</sub> | <b>IOFF</b> | <b>OFF</b>     | ON             | <b>OFF</b> | <b>IOFF</b> | <b>OFF</b>     | <b>OFF</b> | <b>OFF</b>     |
| SW <sub>3</sub> | ON          | <b>OFF</b>     |                |            |             |                |            | ۰              |

**Table 2. Booting from SD1 on i.MX 7Dual SABRE-SD**

### **4.5.2 Booting from an SD card in slot SD2**

The SD card slot that is labeled SD2 indicates that this slot is connected to the uSDHC pin SD2 on the processor. Most boards label this slot as SD2. This slot is referred to as SD2 in this document.

#### **i.MX 6 SABRE-SD boards**

The following table shows the DIP switch settings for booting from the SD card slot labeled SD2 and J500 on the i.MX 6 SABRE-SD boards. The SD2 card slot is located beside the LVDS1 connection on the back of the board.

### **Table 3. Booting from SD2 (J500) on i.MX 6 SABRE-SD**

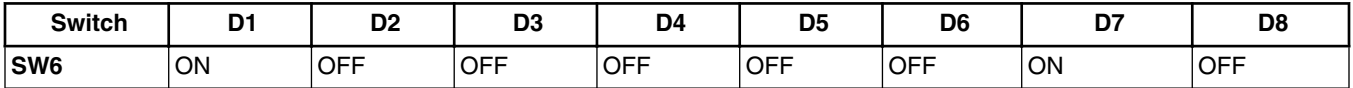

#### **i.MX 6SoloLite boards**

The i.MX 6SoloLite boards have three SD card slots on the main board. The one on the end is labeled as the SD2 slot. The following table shows the DIP switch settings for booting from SD2.

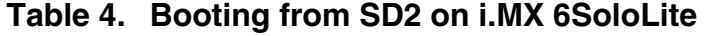

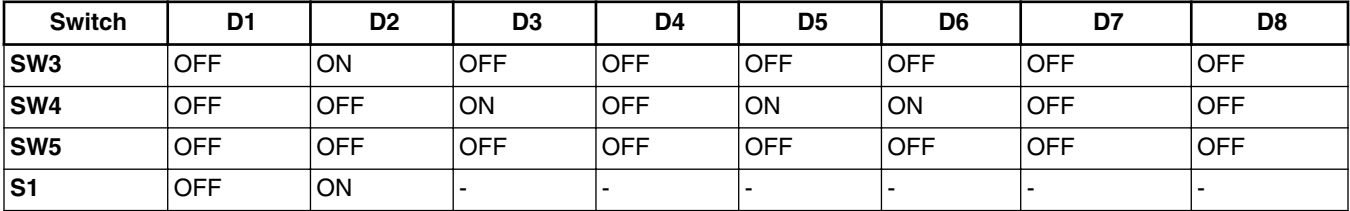

The i.MX 6UltraLite EVK board or i.MX 6ULL EVK board has one TF card slot on the CPU board. This slot uses the USDHC2 controller. The following table shows the DIP switch settings for booting from the TF slot.

### **Table 5. Booting from TF on i.MX 6UltraLite EVK and i.MX 6ULL EVK**

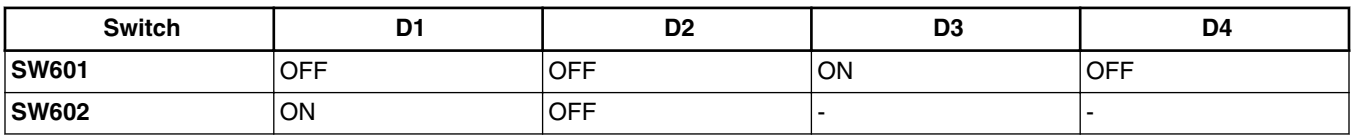

### **4.5.3 Booting from an SD card in slot SD3**

The SD card slot that is labeled SD3 indicates that this slot is connected to the uSDHC pin SD3 on the processor. Most boards label this slot as SD3. This slot is referred to as SD3 in this document.

### **i.MX 6 SABRE-AI boards**

The following table shows the DIP switch settings to boot from an SD card in slot SD3 on i.MX 6 SABRE-AI boards.

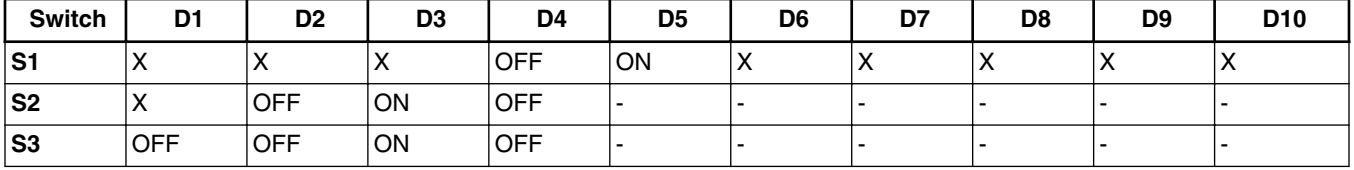

### **Table 6. Booting from an SD card in slot SD3 on i.MX 6 SABRE-AI boards**

#### **i.MX 6SoloX SABRE-AI boards**

The following table shows the DIP switch settings to boot from an SD card in slot SD3 on i.MX 6SoloX SABRE-AI boards.

**Table 7. Booting from an MMC card in Slot SD3 on i.MX 6SoloX SABRE-AI boards**

| <b>Switch</b> | D <sub>1</sub> | D <sub>2</sub> | D <sub>3</sub> | D <sub>4</sub> | D <sub>5</sub> | D <sub>6</sub> | D7         | D <sub>8</sub> |  |
|---------------|----------------|----------------|----------------|----------------|----------------|----------------|------------|----------------|--|
| S4            | <b>OFF</b>     | ON             | <b>OFF</b>     | $\lambda$      | <b>OFF</b>     | <b>OFF</b>     | ON         | <b>OFF</b>     |  |
| lS3           |                | <b>OFF</b>     | <b>OFF</b>     | <b>OFF</b>     | ΟN             | ON             | <b>OFF</b> | <b>IOFF</b>    |  |
| S1            | <b>OFF</b>     | <b>OFF</b>     | ON             | <b>OFF</b>     |                |                |            |                |  |

#### **i.MX 6 SABRE-SD boards**

The following table shows the DIP switch settings for booting from SD3, also labeled as J507. The SD3 slot is located between the HDMI and UART ports.

### **Table 8. Booting from an SD card in slot SD3 on i.MX 6 SABRE-SD boards**

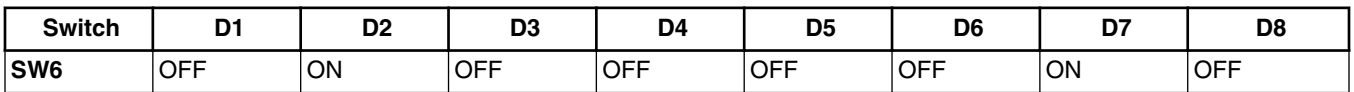

### **4.5.4 Booting from an SD card in slot SD4**

The following table describes the dip switch settings for booting from an SD card in slot SD4.

The SD4 slot is on the center of the edge of the SoloX board.

### **Table 9. Booting from an SD card in slot SD4 on i.MX 6SoloX SABRE-SD**

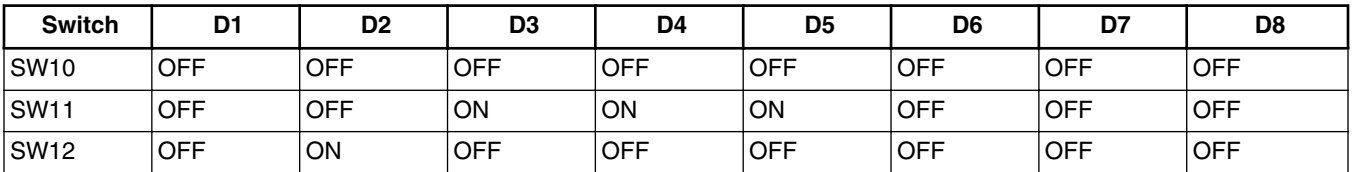

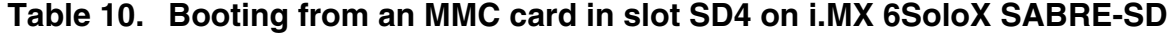

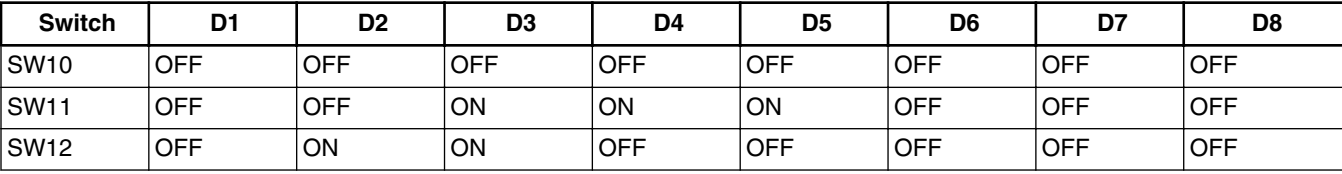

## **4.5.5 Booting from eMMC**

eMMC 4.4 is a chip permanently attached to the board that uses the SD4 pin connections from the i.MX 6 processor. For more information on switch settings, see table "MMC/eMMC Boot Fusemap" in the IC reference manual.

The i.MX 6SoloLite EVK requires a daughter card with the eMMC chip mounted on it. The following table shows the boot switch settings to boot from eMMC4.4 on i.MX 6SoloLite EVK.

**Table 11. Booting from eMMC4.4 boot in 4 bit SDR mode on i.MX 6SoloLite EVK**

| <b>Switch</b>   | D <sub>1</sub> | D <sub>2</sub> | D <sub>3</sub> | D <sub>4</sub> | D <sub>5</sub> | D <sub>6</sub>   | D7<br>יש   | D <sub>8</sub> |
|-----------------|----------------|----------------|----------------|----------------|----------------|------------------|------------|----------------|
| SW <sub>3</sub> | <b>OFF</b>     | ON             | <b>ON</b>      | <b>OFF</b>     | <b>OFF</b>     | <b>IOFF</b>      | <b>OFF</b> | <b>OFF</b>     |
| SW <sub>4</sub> | <b>OFF</b>     | <b>OFF</b>     | ON             | <b>OFF</b>     | 'ON            | <sub>I</sub> OFF | <b>OFF</b> | <b>OFF</b>     |

The following table shows the boot switch settings to boot from eMMC4.4 (SDIN5C2-8G) on i.MX 6 SABRE-SD boards.

### **Table 12. Booting from eMMC on i.MX 6 SABRE-SD boards**

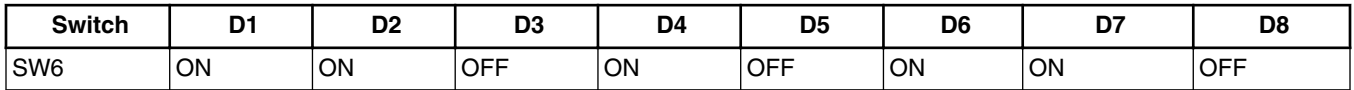

i.MX 7Dual is different from i.MX 6. The eMMC uses the SD3 pin connections from the i.MX 7Dual processor.

### **Table 13. Booting from eMMC on i.MX 7Dual SABRE-SD boards**

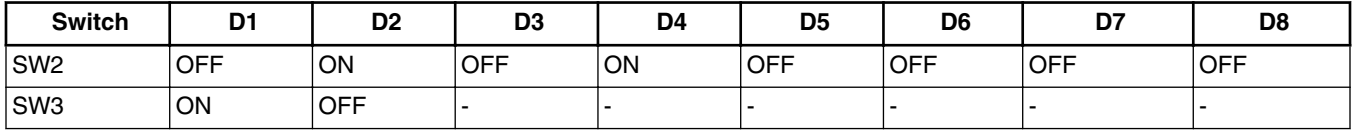

### **4.5.6 Booting from SATA**

The following switch settings enable booting from SATA.

SATA booting is supported only by the i.MX 6Quad/6QuadPlus SABRE boards.

### **Table 14. Booting from SATA on i.MX 6 SABRE-SD boards**

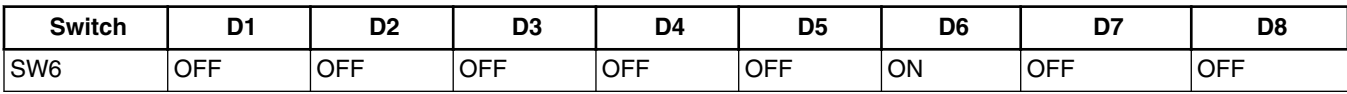

## **4.5.7 Booting from NAND**

The following table shows the DIP switch settings needed to boot from NAND on i.MX 6 SABRE-AI boards.

| <b>Switch</b>  | D <sub>1</sub> | D <sub>2</sub> | D <sub>3</sub> | D4         | D <sub>5</sub> | D6         | D7         | D <sub>8</sub> | D <sub>9</sub> | D <sub>10</sub> |
|----------------|----------------|----------------|----------------|------------|----------------|------------|------------|----------------|----------------|-----------------|
| S1             | <b>OFF</b>     | <b>OFF</b>     | <b>OFF</b>     | <b>ON</b>  | <b>OFF</b>     | <b>OFF</b> | <b>OFF</b> | <b>OFF</b>     | <b>OFF</b>     | <b>OFF</b>      |
| S <sub>2</sub> | <b>OFF</b>     | <b>OFF</b>     | <b>OFF</b>     | <b>ON</b>  |                |            |            |                |                | -               |
| S <sub>3</sub> | <b>OFF</b>     | <b>OFF</b>     | ON             | <b>OFF</b> |                |            |            |                |                | -               |

**Table 15. Booting from NAND on i.MX 6 SABRE-AI**

The following table shows the DIP switch settings needed to boot from NAND for i.MX 6SoloX SABRE-AI boards.

### **Table 16. Booting from NAND on i.MX 6 SoloX SABRE-AI**

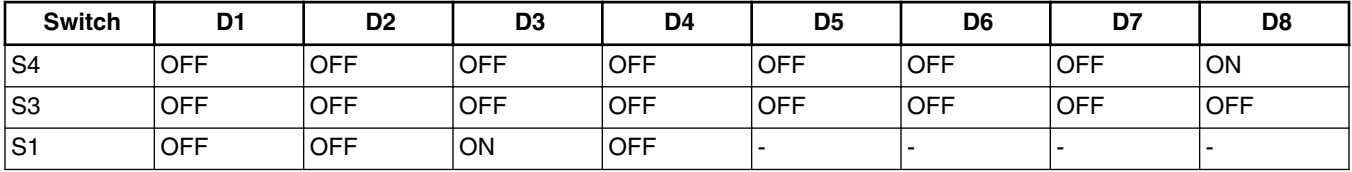

The following table shows the DIP switch settings needed to boot from NAND for i.MX 7Dual SABRE-SD boards.

### **Table 17. Booting from NAND on i.MX 7Dual SABRE-SD**

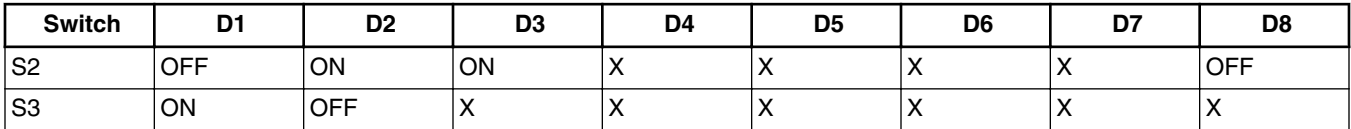

## **4.5.8 Booting from SPI-NOR**

Enable booting from SPI NOR on i.MX 6 SABRE-AI boards by placing a jumper on J3 between pins 2 and 3.

**Table 18. Booting from SPI-NOR on i.MX 6 SABRE-AI boards**

| <b>Switch</b> | D <sub>1</sub> | D <sub>2</sub> | D <sub>3</sub> | D <sub>4</sub> | D <sub>5</sub> | D <sub>6</sub> | D7                         | D <sub>8</sub> | D <sub>9</sub> | D <sub>10</sub> |
|---------------|----------------|----------------|----------------|----------------|----------------|----------------|----------------------------|----------------|----------------|-----------------|
| S1            | $\lambda$<br>⌒ | ⌒              | $\lambda$      | $\sqrt{ }$     | ⌒              |                | $\checkmark$<br>$\sqrt{ }$ | $\sqrt{ }$     | $\lambda$      | X               |
| S2            | ON             | ON             | <b>OFF</b>     | <b>OFF</b>     | <b>OFF</b>     | <b>OFF</b>     | <b>IOFF</b>                | <b>OFF</b>     | <b>OFF</b>     | <b>OFF</b>      |
| S3            | <b>OFF</b>     | <b>OFF</b>     | ON             | <b>OFF</b>     |                |                | -                          |                |                |                 |

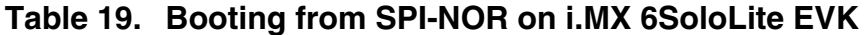

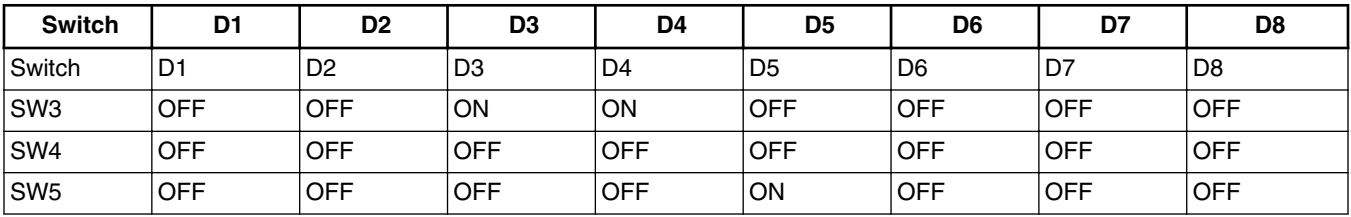

## **4.5.9 Booting from EIM (Parallel) NOR**

The following table shows the DIP switch settings to boot from NOR.

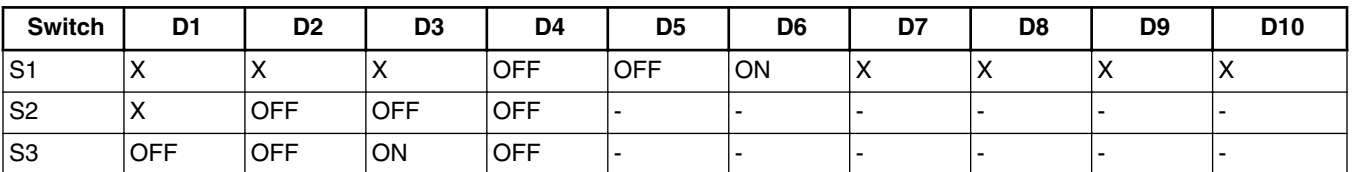

### **Table 20. Booting From EIM NOR on i.MX 6 SABRE-AI boards**

**NOTE**

SPI and EIM NOR have pin conflicts on i.MX 6 SABRE-AI boards. Neither can be used for the same configuration. The default U-Boot configuration is set to SPI NOR.

### **4.5.10 Booting from QuadSPI**

The following tables list the DIP switch settings for booting from QuadSPI.

**Table 21. Booting from QuadSPI on i.MX 6SoloX SABRE-SD**

| <b>Switch</b>    | D <sub>1</sub> | D <sub>2</sub> | D <sub>3</sub> | D4         | D <sub>5</sub> | D6          | D7          | D <sub>8</sub> |
|------------------|----------------|----------------|----------------|------------|----------------|-------------|-------------|----------------|
| SW <sub>10</sub> | <b>OFF</b>     | <b>OFF</b>     | <b>OFF</b>     | <b>OFF</b> | <b>OFF</b>     | <b>OFF</b>  | <b>IOFF</b> | <b>OFF</b>     |
| <b>SW11</b>      | <b>OFF</b>     | <b>OFF</b>     | <b>OFF</b>     | OFF        | <b>OFF</b>     | <b>OFF</b>  | <b>OFF</b>  | <b>OFF</b>     |
| SW <sub>12</sub> | <b>OFF</b>     | <b>OFF</b>     | OFF            | ΟN         | ON             | <b>IOFF</b> | <b>OFF</b>  | <b>OFF</b>     |

**Table 22. Booting from QuadSPI on i.MX 6SoloX SABRE-AI**

| <b>Switch</b>   | D <sub>1</sub> | D <sub>2</sub> | D <sub>3</sub> | D <sub>4</sub> | D5         | D <sub>6</sub> | D7         | D <sub>8</sub> |
|-----------------|----------------|----------------|----------------|----------------|------------|----------------|------------|----------------|
| SW <sub>4</sub> | <b>OFF</b>     | <b>OFF</b>     | <b>OFF</b>     | <b>OFF</b>     | ON         | <b>OFF</b>     | <b>OFF</b> | <b>OFF</b>     |
| SW <sub>3</sub> | <b>OFF</b>     | <b>OFF</b>     | <b>OFF</b>     | <b>OFF</b>     | <b>OFF</b> | <b>OFF</b>     | <b>OFF</b> | <b>OFF</b>     |
| SW <sub>1</sub> | <b>OFF</b>     | OFF            | ON             | OFF            |            |                |            |                |

**Table 23. Booting from QuadSPI on i.MX 7Dual SABRE-SD**

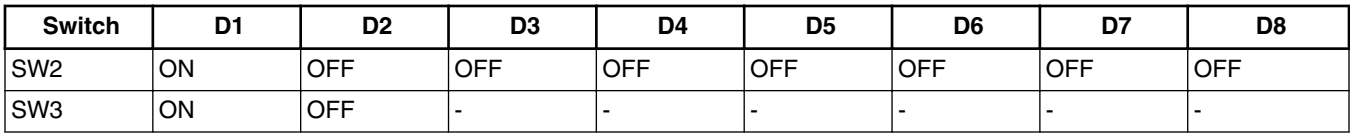

<span id="page-23-0"></span>

| <b>Switch</b> | D1  | D <sub>2</sub> | D <sub>3</sub> | D4         |
|---------------|-----|----------------|----------------|------------|
| SW601         | OFF | <b>OFF</b>     | ,OFF           | <b>OFF</b> |
| <b>SW602</b>  | ΟN  | <b>OFF</b>     |                |            |

**Table 24. Booting from QuadSPI on i.MX 6UltraLite EVK and i.MX 6ULL EVK**

### **4.5.11 Serial download mode for the Manufacturing Tool**

No dedicated boot DIP switches are reserved for serial download mode on i.MX 6 SABRE-SD and i.MX 6SoloLite boards. There are various ways to enter serial download mode. One way is to set the boot mode to boot from SD slot SD3 (set SW6 DIP switches 2 and 7 to **on**, and the rest are **off**). Do not insert the SD card into slot SD3, and power on the board. After the message "HID Compliant device" is displayed, the board enters serial download mode. Then insert the SD card into SD slot SD3. Another way to do this is to configure an invalid boot switch setting, such as setting all the DIP switches of SW6 to off.

**Table 25. Setup for the Manufacturing Tool on i.MX 6SoloLite EVK**

| Switch | D1 (BOOT_MODE0) | D2 (BOOT_MODE1) |  |  |
|--------|-----------------|-----------------|--|--|
| lS1    | ON              | <b>OFF</b>      |  |  |

The following table shows the boot switch settings for i.MX 6 SABRE-AI boards, which are used to enter serial download mode for the Manufacturing Tool. If the boot image in the boot media is not validated, the system also enters the serial download mode.

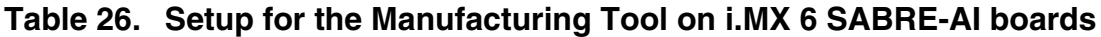

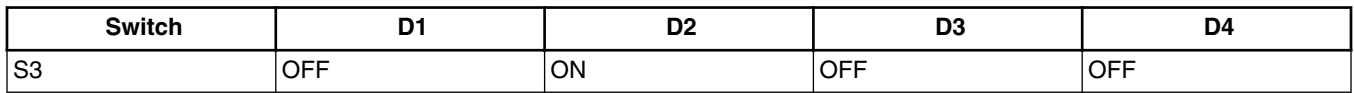

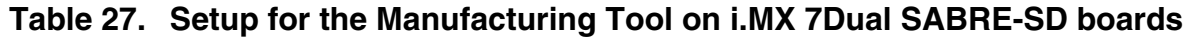

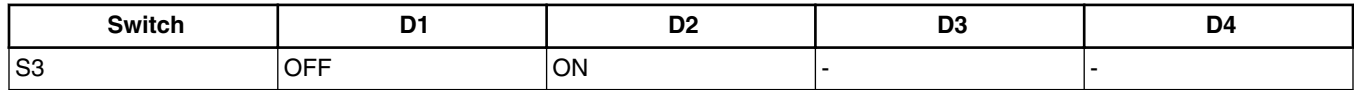

### **Table 28. Setup for Manufacturing Tool on i.MX 6UltraLite EVK board and i.MX 6ULL EVK board**

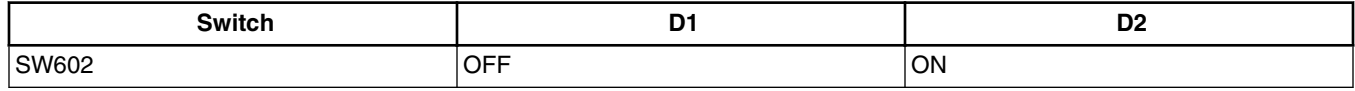

### **4.5.12 How to Build U-Boot and Kernel in Standalone Environment**

To build U-Boot and Kernel in a standalone environment, perform the following steps:

<span id="page-24-0"></span>First, generate a development SDK, which includes the tools, toolchain, and small rootfs to compile against to put on the host machine.

• Generate an SDK from the Yocto Project build environment with the following command. To set up the Yocto Project build environment, follow the steps in the *i.MX Yocto Project User's Guide* (IMXLXYOCTOUG). In the following command, set Target-Machine to the machine you are building for. The populate sdk generates an script file that sets up a standalone environment without Yocto Project. This SDK should be updated for each release to pick up the latest headers, toolchain, and tools from the current release.

DISTRO=fsl-imx-fb MACHINE=Target-Machine bitbake core-image-minimal -c\_populate\_sdk

• From the build directory, the bitbake was run in, copy the sh file in tmp/deploy/sdk to the host machine to build on and execute the script to install the SDK. The default location is in /opt but can be placed anywhere on the host machine.

On the host machine, these are the steps to build U-Boot and Kernel:

• On the host machine, set the environment with the following command before building.

export CROSS\_COMPILE=/opt/fsl-imx-fb/4.1.15/environment-setup-cortexa9hf-vfp-neon-pokylinux-gnueabi

export ARCH=arm

• To build U-Boot in the standalone environment, find the configuration for the target boot. In the following example, i.MX 6ULL is the target.

```
Download source by cloning with git clone http://git.freescale.com/git/cgit.cgi/imx/
uboot-imx.git -b imx_v2016.03_4.1.15_2.0.0_ga
cd uboot-imx
make clean
make mx6ull_14x14_evk_defconfig
make u-boot.imx
```
• To build the kernel in the standalone environment, execute the following commands:

```
Download source by cloning with git clone http://git.freescale.com/git/cgit.cgi/imx/
linux-imx.git -b imx_4.1.15_2.0.0_ga
cd linux-imx
make defconfig
make
```
### **4.6 Flash memory maps**

This section describes the software layout in memory on memory devices used on the i.MX boards.

This information is useful for understanding subsequent sections about image downloading and how the images are placed in memory.

The mtdparts directive can be used in the Linux boot command to specify memory mapping. The following example briefly describes how to use memory maps. Memory is allocated in the order of how it is listed. The dash (-) indicates the the rest of the memory.

```
mtdparts=[memory type designator]: [size]([name of partition]), [size]([name of partition]),-
([name of final partition])
```
## **4.6.1 MMC/SD/SATA memory map**

The MMC/SD/SATA memory scheme is different from the NAND and NOR flash, which are deployed in the BSP software. The MMC/SD/SATA must keep the first sector (512 bytes) as the Master Boot Record (MBR) to use MMC/SD as the rootfs.

Upon boot-up, the MBR is executed to look up the partition table to determine which partition to use for booting. The bootloader should be after the MBR. The kernel image and rootfs may be stored at any address after the bootloader. By default, the the U-Boot boot arguments uses the first FAT partition for kernel and DTB, and the following ext3 partition for the root file system. Alternatively, users can store the kernel and the DTB in any raw memory area after the bootloader. The boot arguments must be updated to match any changed memory addresses.

The MBR can be generated through the fdisk command when creating partitions in MMC/SD cards on a Linux host server.

### **4.6.2 NAND flash memory map**

The NAND flash memory map is configured from the Linux kernel command line.

For example:

```
mtdparts=gpmi-nand:64m(boot),16m(kernel),16m(dtb),-(rootfs)
```
### **4.6.3 Parallel NOR flash memory map**

The default configuration contains only one parallel NOR partition. The parallel NOR device is generally 4 MB. U-Boot is loaded at the beginning of parallel NOR so that the device can boot from it. The default configuration is that on boot up, U-Boot loads the kernel, DTB, and root file system from the SD/MMC card into DDRAM. The end user can change the default settings according to their needs. More partitions can be added through the kernel command line. The memory type designator for the command below consists of the NOR address and the designator. This information can be found in the imx .dtsi device tree file in arch/arm/boot/dts. The following is an example of what might be added to the Linux boot command line:

mtdparts=8000000.nor:1m(uboot),-(rootfs)

The address for parallel NOR is 0x8000000 for i.MX 6 SABRE-AI.

### **4.6.4 SPI-NOR flash memory map**

The SPI-NOR flash memory can be configured using the Linux kernel command line.

U-Boot should be loaded at the 1 KB offset of the SPI-NOR memory, so that the device can boot from it. The default configuration is that on boot up, U-Boot loads the kernel, DTB, and root file system from the SD/MMC card into DDRAM. The end user can change the default settings according to their needs. More partitions can be added through the kernel command line. The following is an example of what might be added to the Linux boot command line:

```
mtdparts=spi32766.0:768k(uboot),8k(env),128k(dtb),-(kernel)
```
## **4.6.5 QuadSPI flash memory map**

The QuadSPI flash memory can be configured using the Linux kernel command line.

<span id="page-26-0"></span>U-Boot is loaded at the beginning of the QuadSPI memory so that the device can boot from it. The default configuration is that on boot up, U-Boot loads the kernel, DTB, and root file system from the SD/MMC card into DDRAM. The end user can change the default settings according to their requirements. More partitions can be added through the kernel command line. The following is an example of what might be added to the Linux boot command line:

mtdparts=21e4000.qspi:1m(uboot),8m(kernel),1m(dtb),-(user)

U-Boot has the mapping below to help in accessing the QuadSPI flash in U-Boot for non-parallel mode.

| Device on hardware  | Device in U-Boot                                                                                                    | <b>Memory address in U-Boot</b> | <b>Remark</b> |
|---------------------|----------------------------------------------------------------------------------------------------|---------------------------------|---------------|
| QuadSPI1 Port A CS0 | sf probe 0:0 on i.MX 6SoloX SABRE-AI<br>board, i.MX 7Dual SABRE-SD board, i.MX<br>6UltraLite EVK board and i.MX 6ULL EVK<br>board | 0x60000000                      |               |
| QuadSPI1 Port B CS0 | sf probe 1:0 on i.MX 6 SoloX SABRE-AI<br>board                                                                                    | 0x68000000                      |               |
| QuadSPI2 Port A CS0 | sf probe 0:0 on i.MX 6SoloX SABRE-SD<br>board                                                                                     | 0x70000000                      |               |
| QuadSPI2 Port B CS0 | sf probe 1:0 on i.MX 6SoloX SABRE-SD<br>board                                                                                     | 0x78000000                      |               |

**Table 29. U-Boot mapping for QuadSPI**

### **4.7 Running Linux OS on the target**

This section explains how to run a Linux image on the target using U-Boot.

These instructions assume that you have downloaded the kernel image using the instructions in [Downloading images o](#page-10-0)r [Preparing an SD/MMC card to boot.](#page-6-0) If you have not set up your Serial Terminal, see [Basic Terminal Setup](#page-2-0).

The basic procedure for running Linux OS on an i.MX board is follows. This document uses a specific set of environment variable names to make it easier to describe the settings. Each type of setting is described in its own section as follows.

- 1. Power on the board.
- 2. When U-Boot comes up, set the environment variables specific to your machine and configuration. Common settings are described below and settings specific to a device are described in separate sections.
- 3. Save the environment setup:

```
U-Boot > saveenv 
4. Run the boot command:
```
U-Boot > run bootcmd

The commands env default -f -a and saveenv can be used to return to the default environment.

#### **Specifying the console**

The console for debug and command-line control can be specified on the Linux boot command line. The i.MX 8DV SABRE-AI board uses ttymxc2, so it is not same for all boards. It is usually specified as follows, but the baudrate and the port can be modified. Therefore, for NFS, it might be ttymxc3.

U-Boot > setenv consoleinfo 'console=ttymxc2,115200'

#### **Specifying displays**

The display information can be specified on the Linux boot command line. It is not dependant on the source of the Linux image. If nothing is specified for the display, the settings in the device tree is used. Add  $\frac{1}{2}$ {displayinfo} to the environment macro containing bootargs. The specific parameters can be found in the *i.MX Linux® Release Notes* (IMXLXRN). The following are some examples of what these might look like.

- U-Boot > setenv displayinfo 'video=mxcfb0:dev=hdmi,1920x1080M@60,if=RGB24' for an HDMI display
- U-Boot > setenv displayinfo 'video=mxcfb1:dev=ldb video=mxcfb0:dev=hdmi, 1920x1080M@60,if=RGB24' for LVDS and HDMI dual displays
- U-Boot > setenv displayinfo 'video=mxcfb0:dev=lcd,if=RGB565' for an LCD
- U-Boot > setenv displayinfo 'video=mxcepdcfb:E060SCM,bpp=16 max17135:pass=2,vcom=-2030000' for an EPDC connection
- U-Boot > setenv displayinfo 'video=mxcfb0:mxcfb0:dev=lcd,if=RGB565 video=mxcfb1:dev=hdmi,1920x1080M@60,if=RGB24' for LCD and HDMI dual displays

#### **Specifying memory addresses**

The addresses in the memory where the kernel and device tree are loaded to do not change based on the device that runs Linux OS. The instructions in this chapter use the environment variables loadaddr and ftd addr to indicate these values. The following table shows what addresses are used on different i.MX boards.

| Variable | 6Quad,<br>6QuadPlus,<br>and<br><b>6DualLite</b><br><b>SABRE (AI</b><br>and SD) | <b>SoloLite</b>      | <b>SoloX</b> | 7Dual<br><b>SABRE-</b><br><b>SD</b> | 6UltraLite<br><b>EVK and</b><br>i.MX 6ULL<br><b>EVK</b> | 8DV        | <b>Description</b>                                             |
|----------|--------------------------------------------------------------------------------|----------------------|--------------|-------------------------------------|---------------------------------------------------------|------------|----------------------------------------------------------------|
| loadaddr | 0x12000000                                                                     | 0x80800000 0x8080000 |              | 0x8080000                           | 0x80800000                                              | 0x80080000 | Address in the memory<br>the kernel are loaded to              |
| fdt addr | 0x18000000                                                                     | 0x83000000 0x8300000 | 0            | 0x8300000                           | 0x83000000                                              | 0x80F00000 | Address in the memory<br>the device tree code are<br>copied to |

**Table 30. Board-specific default values**

In addition, flat file is used to specify the filename of the device tree file. The commands used to set the U-Boot environment variables are as follows:

U-Boot > setenv loadaddr 0x80080000 U-Boot > setenv fdtaddr 0x80f00000 U-Boot > setenv fdt\_file fsl-imx8dv-sabreauto.dtb

#### **Specifying the location of the root file system**

The rootfs can be located on a device on the board or on NFS. The settings below show some options for specifying these.

- U-Boot > setenv rootfsinfo 'root=/dev/nfs ip=dhcp nfsroot=\${serverip}:\${nfsroot},v3,tcp'
- U-Boot > setenv rootfsinfo 'root=/dev/nfs ip=dhcp weim-nor nfsroot=\${serverip}:\$ {nfsroot},v3,tcp'
- U-Boot > setenv rootfsinfo 'ubi.mtd=4 root=ubi0:rootfs rootfstype=ubifs rootwait rw mtdparts=gpmi-nand:64m(boot),16m(kernel),16m(dtb),-(rootfs)'
- U-Boot > setenv rootfsinfo 'root=/dev/mmcblk0p2 rootwait rw'

#### **Special settings**

SoloLite, Solo and UltraLite can specify uart from osc on the command line to specify that the OSC clock rather than PLL3 should be used. This allows the system to enter low power mode.

U-Boot > setenv special 'uart\_from\_osc'

#### **Building the command line**

For clarification, this document groups the bootargs into one macro as follows:

```
U-Boot > setenv bootargsset 'setenv bootargs ${consoleinfo} ${rootfsinfo} ${displayinfo} $
{special}'
```
The executed boot command then looks like as follows. Arguments vary by device.

```
U-Boot > setenv bootcmd 'run bootargsset; {settings for device}; bootz ${loadaddr} - $
\{fdt addr}'
```
### **4.7.1 Running Linux OS from MMC/SD**

This scenario assumes that the board is configured to boot U-Boot, that the Linux kernel image is named zImage and is stored on the SD card in an MSDOS FAT partition, and one or more device tree files are also stored in this partition. The rootfs is also stored on the SD/MMC card in another partition.

When U-Boot boots up, it detects the slot where it is booting from and automatically sets mmcdev and mmcroot to use the rootfs on that SD card. In this scenario, the same SD card can be used to boot from any SD card slot on an i.MX 6 board, without changing any U-Boot settings. From the U-Boot command line, type boot to run Linux OS.

The following instructions can be used if the default settings are not desired.

Set mmcautodetect to "no" to turn off the automatic setting of the SD card slot in mmcdev and mmcroot. The U-Boot mmcdev is based on the soldered SD/MMC connections, so it varies depending on the board. The U-Boot mmc dev 0 is the lowest numbered SD slot present, 1 is the next, and so on. The Linux kernel, though, indexes all the uSDHC controllers whether they are present or not. The following table shows this mapping.

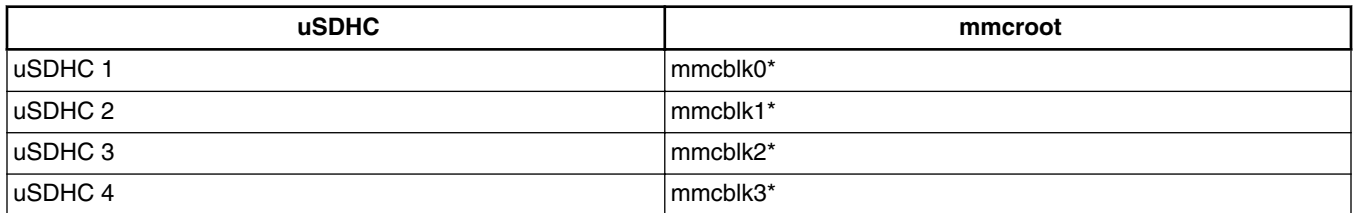

### **Table 31. Linux uSDHC relationships**

In the default configuration of the SD card, and the example here, U-Boot is at the 1024 byte offset before the first partition, partition 1 is the partition with the Linux kernel and device trees, and partition 2 is the rootfs.

#### **Setting up the environment variables**

For convenience, this document uses a standard set of variables to describe the information in the Linux command line. The values used here may be different for different machines or configurations. See the following table for some ideas on values. By default, U-Boot supports setting mmcdev and mmcroot automatically based on the uSDHC slot that we are booting from. This assumes zImage, the device tree file (DTB), and the rootfs are on the same SD/MMC card. To set these environment variables manually, set mmcautodetect to no to disable the feature.

The following is one way to set up the items needed to boot Linux OS.

```
U-Boot > setenv mmcpart 1
U-Boot > setenv loadfdt 'fatload mmc ${mmcdev}:${mmcpart} ${fdt_addr} ${fdt_file}'
U-Boot > setenv loadkernel 'fatload mmc ${mmcdev}:${mmcpart} ${loadaddr} zImage'
U-Boot > setenv bootcmd 'mmc dev ${mmcdev}; run loadkernel; run mmcargs; run loadfdt; bootz $
\{loadadr\} - \frac{\xi}{fdt}addr\};'
```
The descriptions of the variables used above are as follows:

- mmcpart This is the partition on the MMC/SD card containing the kernel image.
- mmcroot The location of the root file system on the MMC SD card along with directives for the boot command for the rootfs.

#### **NOTE**

The U-Boot environment on the pre-built SD card does not match this. It is more complex so that it can automatically deal with more variations. The example above is designed to be easier to understand and use manually.

#### **Reading the kernel image from eMMC**

eMMC has user area, boot partition 1, and boot partition 2. To switch between the eMMC partitions, the user needs to use the command mmc dev [dev id] [partition id]. For example,

```
mmc dev 2 0 ---> user area
mmc dev 2 1 ---> boot partition 1
mmc dev 2 2 ---> boot partition 2
```
### **4.7.2 Running the image from NAND**

NAND can be found on i.MX 6 SABRE-AI boards.

Power up the board, and then enter the commands provided. The following settings may be used to boot the Linux system from NAND.

Assume that the kernel image starts from the address 0x1400000 byte (the block starting address is 0x800). The kernel image size is less than 0x400000 byte. The rootfs is located in /dev/mtd2.

```
U-Boot > setenv bootcmd 'run bootargsset; nand read ${loadaddr} 0x1000000 0x800000; nand 
read ${fdt$ addr} 0x2000000 0x100000; bootz ${loadaddr} - {fdt$ addr}'
```
### **4.7.3 Running Linux OS from Parallel NOR**

Parallel NOR is available on i.MX 6 SABRE-AI boards. The following procedure can be used to boot the system from Parallel NOR.

- 1. Assume that the kernel image starts at address 0xc0000 bytes.
- 2. At the U-Boot prompt, set up these variables:

```
U-Boot > setenv bootcmd 'run bootargsset; cp.b 0x80c0000 ${loadaddr} 0x800000;cp.b 
0x80a0000 \; \frac{1}{1} fdt \; addr 0x20000; bootz \; \frac{1}{1} odt - \frac{1}{1} fdt \; addr '
```
### **4.7.4 Running the Linux OS image from QuadSPI**

QuadSPI is available on i.MX 6SoloX SABRE-SD boards, i.MX 7Dual SABRE-SD boards, i.MX 6UltraLite EVK boards and i.MX 6ULL EVK boards. The following procedure may be used to boot the Linux system from QuadSPI NOR.

- 1. Assume that the kernel image starts from the address 0xA00000 byte and the DTB file starts from address 0x800000.
- 2. At the U-Boot prompt, set the following environment variables:

```
U-Boot > setenv bootcmd 'run bootargsset; sf probe; sf read ${loadaddr} 0xA00000 
0x2000; sf read \S{\text{fdt}_\text{addr}} 0x800000 0x800; bootz \S{\text{loadadr}} - \S{\text{fdt}_\text{addr}} '
```
### **4.7.5 Running the Linux image from NFS**

To boot from NFS, set the following environment variables at the U-Boot prompt:

```
U-Boot > setenv serverip 10.192.225.216
U-Boot > setenv image <your kernel zImage name on the TFTP server>
U-Boot > setenv fdt file <your dtb image name on the TFTP server>
U-Boot > setenv rootfsinfo 'setenv bootargs ${bootargs} root=/dev/nfs ip=dhcp \
                nfsroot=${serverip}:/data/rootfs_home/rootfs_mx6,v3,tcp'
U-Boot > setenv bootcmd net 'run rootfsinfo; dhcp \frac{1}{2}[mage}; dhcp \frac{1}{2}[fdt addr} \
               ${fdt _i}\; bootz ${loadaddr} - ${fdt _{addr}}'U-Boot > setenv bootcmd 'run bootcmd_net'
```
**NOTE**

If the MAC address has not been burned into the fuses, set the MAC address to use the network in U-Boot.

setenv ethaddr xx:xx:xx:xx:xx:xx

### **4.7.6 Running the ARM Cortex-M4 image**

On i.MX 6SoloX boards, there are two ways to boot ARM Cortex-M4 images in U-Boot:

- ARM Cortex-M4 processor Normal Up (supported on i.MX 6SoloX SABRE-AI and SABRE-SD boards). Performed by running the U-Boot command. Requires:
	- a. U-Boot normal SD image if ARM Cortex®-A9 processor boots from the SD card. U-Boot normal QSPI image if ARM Cortex-A9 processor boots from the QSPI NOR flash.
	- b. Kernel DTB: imx6sx-sdb-m4.dtb for i.MX 6SoloX SABRE-SD board. imx6sx-sabreauto-m4.dtb for i.MX 6SoloX SABRE-AI board.
	- c. Have the ARM Cortex-M4 image burned. (NOR flash of QuadSPI2 PortB CS0 for i.MX 6SoloX SABRE-SD board. NOR flash of QuadSPI1 PortB CS0 for i.MX 6SoloX SABRE-AI board.)
- ARM Cortex-M4 processor Fast Up (only supported on i.MX 6SoloX SABRE-SD boards). Initiated by U-Boot at a very early boot phase to meet the requirement of ARM Cortex-M4 processor booting in 50 ms. No U-Boot command is involved. Requires:
	- a. U-Boot ARM Cortex-M4 fast up image and ARM Cortex-A9 processor must boot from the QSPI2 NOR flash.
	- b. Kernel DTB: imx6sx-sdb-m4.dtb
	- c. Have the ARM Cortex-M4 image burned. (NOR flash of QuadSPI2 PortB CS0)

To facilitate the ARM Cortex-M4 processor Normal Up, a script has been added to the default U-Boot. The following steps may help users who need to run the Cortex-M4 processor Normal Up script.

- 1. Power on the board.
- 2. On the i.MX 6SoloX SABRE-SD board, assumed that the ARM Cortex-M4 image is at address 0x78000000 (NOR flash of QuadSPI2 PortB CS0). On the i.MX 6SoloX SABRE-AI board, assumed that the ARM Cortex-M4 image is at address 0x68000000 (NOR flash of QuadSPI1 PortB CS0).

At the U-Boot prompt:

U-Boot > run m4boot

Or users can perform the commands without depending on the script:

U-Boot > sf probe 1:0

For the i.MX 6SoloX SABRE-SD board:

U-Boot > bootaux 0x78000000

#### <span id="page-31-0"></span>**Enabling Solo Emulation**

For the i.MX 6SoloX SABRE-AI board:

U-Boot > bootaux 0x68000000

#### **NOTE**

For how to add the MCC demo to the kernel and limit RAM available to kernel to use it, see Chapter 53 "i.MX 6 SoloX MultiCore Communication (MCC)" of the *i.MX Linux® Reference Manual* (IMXLXRM).

Beside supporting running the ARM Cortex-M4 image from QuadSPI, the default i.MX 7Dual SABRE-SD board supports loading the ARM Cortex-M4 image from the SD card and running it on OCRAM.

Prepare the ARM Cortex-M4 image to the FAT partition of the SD card. Name the file to "m4\_qspi.bin" when using "m4boot" script.

After the board is powered on, the following information is displayed at the U-Boot prompt:

U-Boot > run m4boot

Or perform the commands without depending on the script:

```
U-Boot > fatload mmc 0:0 0x7F8000 m4_qspi.bin
U-Boot > bootaux 0x7F8000
```
### **4.7.7 Linux OS login**

The default login username for the i.MX Linux OS is root with no password.

## **5 Enabling Solo Emulation**

Solo emulation can be enabled on the i.MX 6 SABRE-SD and i.MX 6 SABRE-AI boards. This is achieved by using a specific U-Boot configuration in the bootloader build process.

When this Solo emulation is enabled on the i.MX 6 SABRE platforms, the capabilities of the i.MX 6DualLite change to the following:

- One CPU enabled
- 32-bit data bus on DDR RAM
- 1 GB of RAM for i.MX 6DualLite SABRE-AI
- 512 MB of RAM for i.MX 6DualLite SABRE-SD

To build U-Boot for an i.MX 6Solo on an i.MX 6DualLite SABRE-SD card, use the following command:

MACHINE=imx6solosabresd bitbake u-boot-imx

To build U-Boot for an i.MX 6Solo on an i.MX 6DualLite SABRE-AI card, use the following command:

MACHINE=imx6solosabreauto bitbake u-boot-imx

## **6 Power Management**

The i.MX power management uses the standard Linux interface. Check the standard Linux power documentation for information on the standard commands. The *i.MX Linux® Reference Manual* (IMXLXRM) contains information on the power modes that are available and other Freescale-specific information in the power management section.

There are three main power management techniques on i.MX boards: suspend and resume commands, CPU frequency scaling, and bus frequency scaling. They are described in the following sections.

### **6.1 Suspend and resume**

The power state can be changed by setting the standard Linux state, /sys/power/state. The command used to set the power state into suspend mode, available from the command line, is echo mem > /sys/power/state. The value mem can be replaced by any of the valid power states, as described by the *i.MX Linux® Reference Manual* (IMXLXRM).

Use one of the following methods to wake up the system from suspend mode.

• The debug UART can be set as a wakeup source with:

echo enabled > /sys/class/tty/ttymxc0/power/wakeup • RTC can be used to enter and exit from suspend mode by using the command:

```
/unit_tests/rtcwakeup.out –m mem –s 10
```
This command indicates to sleep for 10 secs. This command automatically sets the power state to mem mode.

### **6.2 CPU frequency scaling**

Scaling governors are used in the Linux kernel to set the CPU frequency. CPU frequencies can be scaled automatically depending on the system load either in response to ACPI events or manually by userspace programs. For more information about governors, read governors.txt from [www.kernel.org/doc/Documentation/cpu-freq/governors.txt](https://www.kernel.org/doc/Documentation/cpu-freq/governors.txt).

The following are some of the more frequently used commands:

These commands return information about the system and the current settings.

- The kernel is pre-configured to support only certain frequencies. The list of frequencies currently supported can be obtained from:
- cat /sys/devices/system/cpu/cpu0/cpufreq/scaling\_available\_frequencies • To get the available scaling governors:
- cat /sys/devices/system/cpu/\*/cpufreq/scaling\_available\_governors • To check the current CPU frequency:

cat /sys/devices/system/cpu/\*/cpufreq/cpuinfo\_cur\_freq

The frequency is displayed depending on the governor set.

• To check the maximum frequency:

cat /sys/devices/system/cpu/\*/cpufreq/cpuinfo\_max\_freq • To check the minimum frequency:

cat /sys/devices/system/cpu/\*/cpufreq/cpuinfo\_min\_freq

These commands set a constant CPU frequency:

• Use the maximum frequency:

echo performance > /sys/devices/system/cpu/cpu0/cpufreq/scaling\_governor

• Use the current frequency to be the constant frequency:

echo userspace > /sys/devices/system/cpu/cpu0/cpufreq/scaling\_governor

<span id="page-33-0"></span>• The following two commands set the scaling governor to a specified frequency, if that frequency is supported. If the frequency is not supported, the closest supported frequency is used:

```
echo userspace > /sys/devices/system/cpu/cpu0/cpufreq/scaling_governor
echo <frequency> > /sys/devices/system/cpu/cpu0/cpufreq/scaling_setspeed
```
### **6.3 Bus frequency scaling**

This release does not support the bus frequency scaling feature.

The system automatically adjusts the bus frequency (DDR, AHB, etc.) for optimal performance based on the devices that are active.

The bus frequency driver is enabled by default. The following DDR frequencies are supported:

- Normal DDR frequency Default frequency in U-Boot
- Audio DDR frequency 50 MHz on i.MX 6Quad, i.MX 6DualLite, and i.MX 6SoloX, 100 MHz on i.MX 6SoloLite, and 100 MHz on i.MX 7Dual
- Low power idle DDR frequency 24 MHz
- Ultra Low power IDLE DDR frequency 1 MHz (only on i.MX 6SoloLite)

To enter a low power idle DDR frequency, ensure that all devices that require high DDR frequency are disabled. Most drivers do active clock management, but certain commands can be used to avoid waiting for timeouts to occur:

echo  $1 >$  /sys/class/graphics/fb0/blank -> to blank the display (may need to blank fb1, fb2, and so on, if more than one display is active).

ifconfig eth0 down -> disables the Ethernet module. On i.MX 6SoloX, i.MX 7Dual, i.MX 6UltraLite, and i.MX 6UltraLiteLite should also disable Ethernet 1 (eth1).

On most systems, the chip enters low power IDLE mode after the above two commands are executed.

To manipulate bus frequency, use the following commands to achieve the results desired:

cat /sys/bus/platform/drivers/imx\_busfreq/soc\:busfreq/enable -> displays the status of bus frequency.

echo 0 > /sys/bus/platform/drivers/imx\_busfreq/soc\:busfreq/enable -> disables bus frequency.

echo 1 > /sys/bus/platform/drivers/imx busfreq/soc\:busfreq/enable -> enables bus frequency.

The *i.MX Linux® Reference Manual* (IMXLXRM) has more information on the bus frequency in the chapter about DVFS.

## **7 Multimedia**

i.MX provides audio optimized software codecs, parsers, hardware acceleration units, and associated plugins. The i.MX provides GStreamer plugins to access the i.MX multimedia libraries and hardware acceleration units. This chapter provides various multimedia use cases with GStreamer command line examples.

Examples are provided for Gstreamer 1.x only, because Gstreamer 0.10 is no longer supported.

## **7.1 i.MX multimedia packages**

Due to license limitations, i.MX multimedia packages can be found in two locations:

- Standard packages: provided on the NXP mirror.
- Limited access packages: provided on [nxp.com](http://www.nxp.com) with controlled access.

For details, see the *i.MX Release Notes* (IMXLXRN).

## **7.2 Building limited access packages**

Place the limited access package in the downloads directory and read the readme file in each package.

For example, README-microsoft in the package imxcodec-microsoft-\$version.tar.gz.

### **7.3 Multimedia use cases**

GStreamer is the default multimedia framework on Linux OS. The following sections provide examples of GStreamer commands to perform the specific functions indicated. The following table shows how this document refers to common functions and what the actual command is.

**Table 32. Command mapping**

| Variable                  | <b>\$GSTL</b>  | <b>SPLAYBIN</b> | <b>SGPLAY</b>   | <b>\$GSTINSPECT</b> |
|---------------------------|----------------|-----------------|-----------------|---------------------|
| GStreamer<br>$\mathbf{v}$ | gst-launch-1.0 | playbin         | 1.0<br>⊺gplay-1 | $ $ qst-inspect-1.0 |

One option is to set these as environment variables as shown in the following examples. Use the full path to the command on your system.

```
export GSTL=gst-launch-1.0
export PLAYBIN=playbin
export GPLAY=gplay-1.0
export GSTINSPECT=gst-inspect-1.0
```
In this document, variables are often used to describe the command parameters that have multiple options. These variables are of the format \$description where the type of values that can be used are described. The possible options can be found in the Section about Multimedia in the *i.MX Linux® Release Notes* (IMXLXRN) for i.MX-specific options, or at ["gstreamer.freedesktop.org/](http://gstreamer.freedesktop.org/) for the community options.

The GStreamer command line pipes the input through various plugins. Each plugin section of the command line is marked by an excalmatory mark (!). Each plugin can have arguments of its own that appear on the command line after the plugin name and before the next excalmatory mark (!). Use \$GSTINSPECT \$plugin to get information on a plugin and what arguments it can use.

Square brackets ([ ]) indicate optional parts of the command line.

### **7.3.1 Playback use cases**

Playbacks include the following:

- Audio-only playback
- Video-only playback
- Audio/Video file playback
- Other methods for playback

### **7.3.1.1 Audio-only playback**

An audio-only playback command uses this format:

```
$GSTL filesrc location=$clip_name [typefind=true] ! [$id3parse] ! queue ! 
$audio_parser_plugins
     ! $audio decoder plugin ! $audio sink plugin
```
If the file to be played contains an ID3 header, use the ID3 parser. If the file does not have an ID3 header, this has no effect.

This example plays an MP3 file.

\$GSTL filesrc location=test.mp3 ! id3demux ! queue ! mpegaudioparse ! beepdec ! pulsesink

### **7.3.1.2 Video-only playback**

```
$GSTL filesrc location=test.video typefind=true 
     ! $capsfilter ! $demuxer plugin ! queue max-size-time=0
```
! \$video decoder plugin ! \$video sink plugin

An MP4 video file playback might look like this:

```
$GSTL filesrc location=test.mp4 typefind=true 
      ! video/quicktime ! aiurdemux ! queue max-size-time=0
      ! avdec_h264 ! overlaysink
```
### **7.3.1.3 Audio/Video file playback**

A command to play a video file with audio might look like this:

```
$GSTL filesrc location=test_file typefind=true ! $capsfilter 
      ! $demuxer_plugin name=demux demux. 
     ! queue max-size-buffers=0 max-size-time=0 ! $video_decoder_plugin
      ! $video_sink_plugin demux. 
     ! queue max-size-buffers=0 max-size-time=0 ! $audio decoder plugin
      ! $audio_sink_plugin
```
An example of this for an AVI file is as follows:

```
$GSTL filesrc location=test.avi typefind=true ! video/x-msvideo 
      ! aiurdemux name=demux demux.
      ! queue max-size-buffers=0 max-size-time=0 ! avdec_h264 
      ! overlaysink demux. 
      ! queue max-size-buffers=0 max-size-time=0 ! beepdec 
      ! pulsesink
```
For the plattforms without VPU hardware, \$video\_deocder\_plugin could be a software decoder plugin like avdec\_h264.

### **7.3.1.4 Multichannel audio playback**

For the multichannel audio playback settings to be used when pulseaudio is enabled, see [Pulseaudio input/output settings](#page-41-0).

### **7.3.1.5 Other methods for playback**

Use the \$PLAYBIN plugin or the i.MX \$GPLAY command line player for media file playback.

```
$GSTL $PLAYBIN uri=file:///mnt/sdcard/test.avi
$GPLAY /mnt/sdcard/test.avi
```
### **7.3.2 Audio encoding**

```
Here are some examples for MP3 encoding.
```

```
$GSTL filesrc location=test.wav ! wavparse ! avenc_mp2 
      ! filesink location=output.mp3
```
### **7.3.3 Video encoding**

Video encoding requires VPU hardware, so this command only works on a SOC with a VPU.

```
$GSTL filesrc location=test.yuv 
    ! videoparse format=2 witdh=$WIDTH height=$HEIGHT framerate=30/1 
    ! vpuenc_xxx ! $MUXER ! filesink location=$output
```
- The target encoder codec type can be MPEG4, H263, H264, or MJPEG.
- The vpuenc\_xxx can be vpuenc\_mpeg4, vpuenc\_h263, vpuenc\_h264, or vpuenc\_jpeg.
- The \$MUXER can be set to qtmux, matroskamux, mp4mux, avimux, or flvmux.
- Different muxers support different encoded codec types. Use \$GSTINSPECT \$MUXER to see the capabilities of the muxer to be used.

### **7.3.4 Transcoding**

Transcoding is converting a file from one video encoding to another.

```
$GSTL filesrc location=$filename typefind=true ! $capsfilter ! aiurdemux
! vpudec ! imxvideoconvert_ipu ! $CAPS1 ! vpuenc_xxx ! matroskamux ! filesink 
location=720p.mkv
```
capsfilter is the container's mime type. CAPS1 is the target video resolution, and the vpuenc\_xxx can be vpuenc\_mpeg4, vpuenc\_h263, vpuenc\_h264, and vpuenc\_jpeg..

For example:

```
gst-launch-1.0 filesrc location=$FILE.mp4 typefind=true ! video/quicktime ! aiurdemux ! 
vpudec ! imxvideoconvert ipu ! video/x-raw,format=NV12,width=1280,height=720 ! vpuenc h263 !
matroskamux ! filesink location = $FILE.mkv
```
### **7.3.5 Audio recording**

The following examples show how to make an MP3 or WMA audio recording.

• MP3 recording

```
$GSTL pulsesrc num-buffers=$NUMBER blocksize=$SIZE ! avenc_mp2
      ! filesink location=output.mp3
```
#### **NOTE**

The recording duration is calculated as \$NUMBER \* \$SIZE \* 8 / (samplerate \* channel \* bit width).

Thus, to record 10 seconds of a stereo channel sample with a 44.1K sample rate and a 16 bit width, use the following command:

```
Multimedia
```

```
$GSTL alsasrc num-buffers=430 blocksize=4096 ! avenc_mp2
      ! filesink location=output.mp3
```
### **7.3.6 Video recording**

Video recording is done using the camera input, so this activity only applies to platforms with a camera. Different cameras need to be set with different capture modes for special resolutions. See Chapter "Supporting the i.MX 6Dual/6Quad/6Solo/ 6DualLite Camera Sensor with CSI" in the *i.MX BSP Porting Guide* (IMXBSPPG).

Use the \$GSTINSPECT command to obtain more information about the codec property.

An example of recording might look like this:

```
$GSTL imxv4l2src device=$DEVICE num-buffers=300 ! $INPUT_CAPS ! queue ! vpuenc_h264
     ! $ $MUXER ! filesink location=output.$EXTENSION
```
- \$DEVICE could be set to /dev/video, /dev/video0, or /dev/video1 according to the system video input device.
- \$INPUT\_CAPS should be set to 'video/xraw,format=(string)NV12,width=1920,height=1080,framerate=(fraction)30/1'.
- \$MUXER can be set as to qtmux, matroskamux, mp4mux, avimux, or flvmux.
- \$EXTENSION is filename extension according to the muxer type.

### **7.3.7 Audio/Video recording**

A command used to record audio and video together might look like this:

\$GSTL –e imxv4l2src device=\$DEVICE ! \$INPUT\_CAPS ! queue ! vpuenc\_h264 ! queue ! mux. pulsesrc ! 'audio/x-raw, rate=44100, channels=2' ! imxmp3enc ! queue ! mux. \$MUXER name=mux ! filesink location= output.\$EXTENSION

- \$INPUT\_CAPS should be set to 'video/x-raw, format=(string)NV12, width=1920, height=1080, framerate=(fraction)30/1'.
- \$MUXER can be set as to qtmux, matroskamux, mp4mux, avimux, or flvmux.

Common parameters are as follws:

- -e indicates to send EOS when the user presses **Ctrl+C** to avoid output corruption.
- **SEXTENSION** is the filename extension according to the multiplexer type.

### **7.3.8 Recording the TV-in source**

The TV-in source plugin gets video frames from the TV decoder. It is based on the V4l2 capture interface. A command line example is follows:

gst-launch-1.0 imxv4l2src ! imxv4l2sink

#### **NOTE**

The TV decoder is ADV7180. It supports NTSC and PAL TV mode. The output video frame is interlaced, so the sink plugin needs to enable deinterlace. The default value of imxv4l2sink deinterface is True.

### **7.3.9 Web camera**

The following command line is an example of how to record and transfer web camera input.

\$GSTL imxv4l2src device=/dev/video1 ! vpuenc\_h264 ! rtph264pay ! udpsink host=\$HOST\_IP

HOST\_IP is the IP/multicast group to send the packets to.

This command line is an example of how to receive and display web camera input.

```
$GSTL udpsrc ! application/x-rtp ! rtph264depay ! vpudec ! imxv4l2sink
```
### **7.3.10 HTTP streaming**

The HTTP streaming includes the following:

• Manual pipeline

```
$GSTL souphttpsrc location= http://SERVER/test.avi ! typefind 
        ! aiurdemux name=demux demux. ! queue max-size-buffers=0 max-size-time=0
        ! vpudec ! $video_sink_plugin demux. ! queue max-size-buffers=0 max-size-time=0
        ! beepdec ! $audio_sink_plugin
• PLAYBIN
 $GSTL $PLAYBIN uri=http://SERVER/test.avi
```

```
• GPLAY
```

```
$GPLAY http://SERVER/test.avi
```
### **7.3.11 Real Time Streaming Protocol (RTSP) playback**

Use the following command to see the GStreamer RTP depacketize plugins:

```
$GSTINSPECT | grep depay
```
RTSP streams can be played with a manual pipline or by using playbin. The format of the commands is as follows.

• Manual pipeline

```
$GSTL rtspsrc location=$RTSP_URI name=source 
      ! queue ! $video rtp depacketize plugin ! $vpu dec ! $video sink plugin source.
      ! queue ! $audio_rtp_depacketize_plugin ! $audio parse plugin ! beepdec !
 $audio_sink_plugin 
• PLAYBIN
```

```
$GSTL $PLAYBIN uri=$RTSP_URI
```
Two properties of rtspsrc that are useful for RTSP streaming are:

- **Latency**: This is the extra added latency of the pipeline, with the default value of 200 ms. If you need low-latency RTSP streaming playback, set this property to a smaller value.
- **Buffer-mode**: This property is used to control the buffering algorithm in use. It includes four modes:
	- None: Outgoing timestamps are calculated directly from the RTP timestamps, not good for real-time applications.
	- Slave: Calculates the skew between the sender and receiver and produces smoothed adjusted outgoing timestamps, good for low latency communications.
	- Buffer: Buffer packets between low and high watermarks, good for streaming communication.
	- Auto: Chooses the three modes above depending on the stream. This is the default setting.

To pause or resume the RTSP streaming playback, use a buffer-mode of slave or none for rtspsrc, as in buffermode=buffer. After resuming, the timestamp is forced to start from 0, and this causes buffers to be dropped after resuming.

Manual pipeline example:

```
$GSTL rtspsrc location=rtsp://10.192.241.11:8554/test name=source
      ! queue ! rtph264depay ! avdec_h264 ! overlaysink source.
      ! queue ! rtpmp4gdepay ! aacparse ! beepdec ! pulsesink
```
Playback does not exit automatically in GStreamer 1.x, if buffer-mode is set to buffer in the rtpsrc plugin.

### **7.3.12 RTP/UDP MPEGTS streaming**

There are some points to keep in mind when doing RTP/UDP MPEGTS Streaming:

- The source file that the UDP/RTP server sends must be in TS format.
- Start the server one second earlier than the time client starts.
- Two properties of aiurdemux that are useful for UDP/RTP TS streaming are:

**streaming-latency**: This is the extra added latency of the pipeline, and the default value is 400 ms. This value is designed for the situation when the client starts first. If the value is too small, the whole pipeline may not run due to lack of audio or video buffers. In that situation, you should cancel the current command and restart the pipeline. If the value is too large, wait for a long time to see the video after starting the server.

**low\_latency\_tolerance:** This value is a range that total latency can jitter around streaming-latency. This property is disabled by default. When the user sets this value, the maximum latency is (streaming-latency + low latency tolerance).

The UDP MPEGTS Streaming command line format looks like this:

```
$GSTL udpsrc do-timestamp=false uri=$UDP_URI caps="video/mpegts"
      ! aiurdemux streaming_latency=400 name=d d. ! queue ! $vpu_dec
         queue ! $video render sink sync=true d. ! queue ! beepdec ! $audio sink plugin
sync=true 
$GSTL udpsrc do-timestamp=false uri=udp://10.192.241.255:10000 caps="video/mpegts" 
      ! aiurdemux streaming_latency=400 name=d d. ! queue ! vpudec 
      ! queue ! overlaysink sync=true d. ! queue ! beepdec ! pulsesink sync=true 
The format for a RTP MPEGTS streaming command is covered as follows:
```

```
$GSTL udpsrc do-timestamp=false uri=$RTP_URI caps="application/x-rtp"
      ! rtpmp2tdepay ! aiurdemux streaming_latency=400 name=d d. ! queue ! $vpu_dec 
     ! queue ! $video render sink sync=true d. ! queue ! beepdec ! $audio sink plugin
sync=true 
$GSTL udpsrc do-timestamp=false uri=udp://10.192.241.255:10000 caps="application/x-rtp"
      ! rtpmp2tdepay ! aiurdemux streaming_latency=400 name=d d.
      ! queue ! vpudec ! queue ! overlaysink sync=true d. ! queue ! beepdec 
      ! pulsesink sync=true
```
### **7.3.13 RTSP streaming server**

The RTSP streaming server use case is based on the open source gst-rtsp-server package. It uses the i.MX aiurdemux plugin to demultiplex the file to audio or video elementary streams and to send them out through RTP. Start the RTSP streaming server on one board, and play it on another board with the RTSP streaming playback commands.

The gst-rtsp-server package is not installed by default in the Yocto Project release. Follow these steps to build and install it.

1. Enable the layer meta-openembedded/meta-multimedia:

Add the line BBLAYERS  $+=$  " $\frac{5}{8}$ BSPDIR}/sources/meta-openembedded/meta-multimedia" to the configuration file \$yocto\_root/build/conf/bblayers.conf.

2. Include gst-rtsp-server into the image build:

Add the line IMAGE\_INSTALL\_append += "gstreamer1.0-rtsp-server" to the configuration file \$yocto\_root/build/conf/local.conf.

- 3. Run bitbake for your image to build with gst-rstp-server.
- 4. You can find the test-uri binary in the folder:

\$yocto\_root/build/tmp/work/cortexa9hf-vfp-neon-poky-linux-gnueabi/gstreamer1.0-rtsp-server/\$version/build/ examples/.libs

5. Flash the image.

Copy test-uri into /usr/bin in the rootfs on your board and assign execute permission to it.

Some information on running the tool is as follows:

• Command:

test-uri \$RTSP\_URI

For example:

```
test-uri file:///home/root/temp/TestSource/mp4/1.mp4
```
• Server address:

rtsp://\$SERVER\_IP:8554/test

For example:

rtsp://10.192.241.106:8554/test

• Client operations supported are Play, Stop, Pause, Resume, and Seek.

### **7.3.14 Video conversion**

There are three video conversion plugins, imxvideoconvert\_ipu, imxvideoconvert\_g2d, and imxvideoconvert\_pxp. All of them can be used to perform video color space conversion, resize, and rotate. imxvideoconvert\_ipu can also be used to perform video deinterlacing. They can be used to connect before ximagesink to enable the video rendering on X Windows or used in transcoding to change video size, rotation, or deinterlacing.

Use gst-inspect-1.0 to get each convertor's capability and supported input and output formats. Note that imxvideoconvert\_g2d can only perform color space converting to RGB space.

**CSC**

```
gst-launch-1.0 videotestsrc ! video/x-raw,format=NV12 ! imxvideoconvert_{xxx} ! video/x-
raw,format=RGB16 ! ximagesink display=:0
```
#### **Resize**

```
gst-launch-1.0 videotestsrc ! video/x-raw,format=NV12,width=800,height=600 ! 
imxvideoconvert_{xxx} ! video/x-raw, width=640, height=480 ! ximagesink display=:0
```
#### **Rotate**

```
gst-launch-1.0 videotestsrc ! imxvideoconvert_{xxx} rotation=2 ! ximagesink display=:0
```
#### **Deinterlacing**

```
gst-launch-1.0 playbin uri=file://$FILE video-sink="imxvideoconvert_ipu deinterlace=3 ! 
ximagesink display=:0 sync=false"
```
#### **Transcoding**

```
gst-launch-1.0 filesrc location=$FILE.mp4 typefind=true ! video/quicktime ! aiurdemux ! 
vpudec ! imxvideoconvert_ipu ! video/x-raw,format=NV12,width=1280,height=720 ! vpuenc_h263 ! 
avimux ! filesink location=$FILE.avi
```
#### **Combination**

It is possible to combine CSC, resize, rotate, and deinterlace at one time. Both of imxvideoconvert\_ipu and imxvideoconvert\_g2d can be used at the same time in a pipeline. The following is an example:

```
gst-launch-1.0 videotestsrc ! video/x-raw,format=I420,width=1280,height=800,interlace-
mode=interleaved ! imxvideoconvert_ipu rotation=2 deinterlace=3 ! video/x-
raw,format=NV12,width=800,height=600 ! vpuenc_h264 ! vpudec ! imxvideoconvert_g2d 
rotation=3 ! video/x-raw,format=RGB16,width=640,height=480 ! ximagesink sync=false display=:0
```
### **7.3.15 Video composition**

imxcompositor\_g2d uses corresponding hardware to accelerate video composition. It can be used to composite multiple videos into one. The video position, size, and rotation can be specified while composition. Video color space conversion is also performed automatically if input and output video are not same. Each video can be set to an alpha and z-order value to get alpha blending and video blending sequence.

Note that imxcompositor\_g2d can only output RGB color space format. Use gst-inspect-1.0 to get more detailed information, including the supported input and output video format.

• Composite two videos into one.

```
gst-launch-1.0 imxcompositor_{xxx} name=comp sink_1::xpos=160 sink_1::ypos=120 ! 
overlaysink videotestsrc ! comp.sink_0 videotestsrc ! comp.sink_1
```
• Composite two videos into one with red background color.

gst-launch-1.0 imxcompositor\_{xxx} background=0x000000FF name=comp sink\_1::xpos=160 sink 1::ypos=120 ! overlaysink videotestsrc ! comp.sink 0 videotestsrc ! comp.sink 1 • Composite two videos into one with CSC, resize, and rotate.

```
gst-launch-1.0 imxcompositor_{xxx} name=comp sink_0::width=640 sink_0::height=480
       sink_1::xpos=160 sink_1::ypos=120 sink_1::width=640 sink_1::height=480 
sink 1::rotate=1 !
       video/x-raw,format=RGB16 ! overlaysink videotestsrc !
       video/x-raw,format=NV12,width=320,height=240 ! comp.sink_0 videotestsrc !
       video/x-raw,format=I420,width=320,height=240 ! comp.sink_1
```
• Composite three videos into one with CSC, resize, rotate, alpha, z-order, and keep aspect ratio.

```
gst-launch-1.0 imxcompositor_{xxx} name=comp sink_0::width=640 sink_0::height=480
      sink 0::alpha=0.5 sink 0::z-order=3 sink 1::alpha=0.8 sink 1::z-order=2sink 1::xpos=160
      sink 1::ypos=120 sink 1::width=640 sink 1::height=480 sink 1::rotate=1
sink_2::xpos=320
       sink_2::ypos=240 sink_2::width=500 sink_2::height=500 sink_2::alpha=0.6
      sink 2::keep-ratio=true ! video/x-raw,format=RGB16 ! overlaysink videotestsrc !
       video/x-raw,format=NV12,width=320,height=240 ! comp.sink_0 videotestsrc !
       video/x-raw,format=I420,width=320,height=240 ! comp.sink_1 videotestsrc !
       video/x-raw,format=RGB16,width=320,height=240 ! comp.sink_2
```
## **7.4 Pulseaudio input/output settings**

If pulseaudio is installed in the rootfs, the pulseaudio input/output settings may need to be set. Pulse audio is only available for the X11 back-end Yocto Project rootfs.

#### **Audio output settings**

Use the pactl command to list all the available audio sinks:

\$ pactl list sinks

A list of available audio sinks are displayed:

```
Sink #0
         State: SUSPENDED
         Name: alsa_output.platform-soc-audio.1.analog-stereo
         Description: sgtl5000-audio Analog Stereo
    ...
 ...
Sink #1
         State: SUSPENDED
         Name: alsa_output.platform-soc-audio.4.analog-stereo
         Description: imx-hdmi-soc Analog Stereo
    ...
    ...
```
Use the pacmd command to set the default audio sink according to the sink number in the list shown above:

\$ pacmd set-default-sink \$sink-number

\$sink-number could be 0 or 1 in the example above.

After setting the default sink, use the command below to verify the audio path:

\$ gst-launch audiotestsrc ! pulsesink

#### **Audio input settings**

Use the pactl command to list all the available audio sources:

```
$ pactl list sources
```
A list of available audio sources are displayed:

```
Source #0
           State: SUSPENDED
           Name: alsa_output.platform-soc-audio.1.analog-stereo.monitor
           Description: Monitor of sgtl5000-audio Analog Stereo
    ...
    ...
Source #1
           State: SUSPENDED
           Name: alsa_input.platform-soc-audio.1.analog-stereo
           Description: sgtl5000-audio Analog Stereo ...
    ...
 ...
```
Use the pacmd command to set the default audio source according to the source number in the list shown above:

\$ pacmd set-default-source \$sink-number

\$sink-number could be 0 or 1 in the example above. If record and playback at the same time is not needed, there is no need to set the monitor mode.

The pulseaudio I/O path setting status can be checked with:

\$ pactl stat

#### **Multichannel output support settings**

For those boards that need to output multiple channels, these are the steps needed to enable the multichannel output profile: 1. Use the pacmd command to list the available cards:

```
$ pacmd list-cards
```
The available sound cards and the profiles supported are listed.

```
2 card(s) available.
     index: 0
        name: <alsa card.platform-sound-cs42888.34>
         driver: <module-alsa-card.c>
         owner module: 6
         properties:
                alsa.card = 0"
                 alsa.card_name = "cs42888-audio"
         ...
         profiles:
                  input:analog-mono: Analog Mono Input (priority 1, available: unknown)
                  input:analog-stereo: Analog Stereo Input (priority 60, available: 
unknown)
         ...
    active profile: < output:analog-stereo+input:analog-stereo>
         ...
         ...
```
2. Use the pacmd command to set the profile for particular features.

\$ pacmd set-card-profile \$CARD \$PROFILE

\$CARD is the card name listed by pacmd list-cards (for example, alsa\_card.platform-sound-cs42888.34 in the example above), and \$PROFILE is the profile name. These are also listed by pamcd list-cards. (for example, output:analog-surround-51 in the example above).

3. After setting the card profile, use \$ pactl list sinks and \$pacmd set-default-sink \$sink-number to set the default sink.

## **7.5 Overlaysink usage**

The overlaysink plugin is based on the GPU. It provides two main functions for video rendering:

- Video Overlay: composites multiple video playbacks into the same display.
- Multiple Display: shows videos to multiple displays, up to four displays.

overlaysink uses a configuration file to set the display device parameters, located in /usr/share. For i.MX 6Quald/ 6DualLite, the configuration file name is imx\_6q\_display\_config. For i.MX 6SoloX/6SoloLite, the configuration file name is imx\_6sx\_display\_config.

The configuration syntax is:

#### **[Display Name]**

Mandatory. Specify the display name, used in overlaysink property display-x to enable the x display.

#### **device**

Mandatory. Specify the display device (v412 output) name, such as /dev/video17.

**fmt**

<span id="page-44-0"></span>Optional. Specify the display device color format, set "RGBP" for RGB565 16 bit display or "RGBx" for RGB8888 32 bit display. The default is "RGBP".

#### **width**

Optional. Specify the width of the display, and the default is the screen width.

#### **height**

Optional. Specify the height of the display, and the default is the screen height.

#### **alpha**

Optional. Specify the global alpha value, the value range is 0-255, and the default is 0.

#### **color\_key**

Optional. Specify the color key value, and the default is disabled.

The following is an example of the display configuration for dual display mode, LVDS (master) + HDMI (slave).

```
# LVDS display 
[master] 
device = /dev/video17 
fmt = RGBPwidth = 1024 
height = 768alpha = 0 
# HDMI display 
[slave]
device = /dev/video18 
fmt = RGBPwidth = 1920 
height = 1080
```
### **7.6 Installing gstreamer1.0-libav into rootfs**

The following steps show how to install gstreamer1.0-libav into a rootfs image.

1. Add the following lines into the configuration file conf/local.conf.

```
IMAGE_INSTALL_append = " gstreamer1.0-libav" 
LICENSE_FLAGS_WHITELIST = "commercial"
```
2. Build gstreamer1.0-libav.

\$ bitbake gstreamer1.0-libav

3. Build the rootfs image.

\$ bitbake \$image name

## **8 Graphics**

There are a number of graphics tools, tests, and example programs that are built and installed in the Linux rootfs. There are some variation on what is included based on the build and packages selected, the board, and the backend specified. This section describes some of them.

The kernel module version of graphics used on the system can be found by running the following command on the board:

dmesg | grep Galcore

### **Graphics**

The user-side GPU drivers version of graphics can be displayed using the following command on the board:

grep VERSION /usr/lib/libGAL\*

When reporting problems with graphics, this version number is needed.

## **8.1 imx-gpu-sdk**

This graphics package contains source for several graphics examples for OpenGLES 2.0 and OpenGLES 3.0 apis for X11, Framebuffer, and XWayland graphical backends. These applications show that the graphics acceleration is working for different APIs. The package includes samples, demo code, and documentation for working with the i.MX family of graphic cores. More details about this SDK are in the *i.MX Graphics User's Guide*. This SDK is only supported for hardware that has OpenGLES hardware acceleration.

## **8.2 G2D-imx-samples**

G2D Application Programming Interface (API) is designed to make it easy to use and understand the 2D BLT functions. It allows the user to implement customized applications with simple interfaces. It is hardware and platform independent when using 2D graphics.

G2D API supports the following features and more:

- Simple BLT operation from source to destination
- Alpha blend for source and destination with Porter-Duff rules
- High-performance memory copy from source to destination
- Up-scaling and down-scaling from source to destination
- 90/180/270 degree rotation from source to destination
- Horizontal and vertical flip from source to destination
- Enhanced visual quality with dither for pixel precision-loss
- High performance memory clear for destination
- Pixel-level cropping for source surface
- Global alpha blend for source only
- Asynchronous mode and synchronization
- Contiguous memory allocator
- VG engine

The G2D API document includes the detailed interface description and sample code for reference. The API is designed with C-Style code and can be used in both C and C++ applications.

The G2D is supported on all i.MX. Below describe which hardware supports G2D, For more details look at the i.MX Release Notes in the Frame Buffer to see which hardware is used for G2D.

- For i.MX 6 with GPU, the G2D uses the 2D GPU.
- For i.MX with PXP, the G2D uses the PXP with limited G2D features

Below is the directory structure for the G2D test applications.

- g2d
	- g2d\_test
	- Overlay Test
		- g2d overlay test

## **8.3 viv\_samples**

The directory viv samples is found under /opt. It contains binary samples for OpenGL ES 1.1/2.0, OpenVG 1.1, and HAL tests.

The following are the basic sanity tests, which could help to make sure that the system is configured correctly.

- cl11: This contains unit tests and FFT samples for OpenCL 1.1 Embedded Profile. OpenCL is implemented on the i.MX 6Quad and i.MX 6DualLite boards.
- es20: This contains tests for Open GLES 2.0.
	- vv\_launcher
		- coverflow.sh
		- vv\_launcher
- hal: This contains a variety of 2D unit tests.
	- tvui
	- unit\_test
- tiger: A simple OpenVG application with a rotating tiger head. This is to demonstrate OpenVG.
- vdk: Contains sanity tests for OpenGL ES 1.1 and OpenGL ES 2.0.

The tiger and vdk tests show that hardware acceleration is being used. They will not run without it.

- UnitTest
	- clinfo
	- loadstore
	- math
	- threadwalker
	- test\_vivante
		- functions and kernels
		- illegal\_vector\_sizes
		- initializers
		- multi dimensional arrays
		- reserved\_data\_types
		- structs\_and\_enums
		- unions
		- unsupported\_extensions
	- fft

## **8.4 Qt 5**

Qt 5 is built into the Linux image in the Yocto Project environment with the command bitkake fsl-image-qt5.

To run the Qt 5 examples on the board, the platform and input plugin need to be specified. Different backends require different graphics plugins, as shown in the following table.

### **Table 33. Graphics plugins for backends**

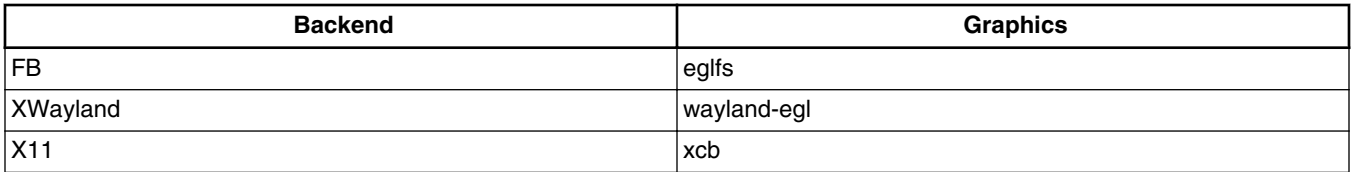

#### <span id="page-47-0"></span>**Connectivity**

It is often useful to specifically set the display variable and allow access to the X server. The commands below perform this operation. Check the xhost man page for additional ways to use that command. These commands often fix the problem that causes the "Could not connect to display" error message.

export DISPLAY=:0.0 xhost +

The command lines for some of the Qt 5 sample applications are as follows. For XWayland, it sometimes helps to add - fullscreen to the command line. The Qt 5 desktop may contain links to these examples.

- Qt5 CinematicExperience -platform \${GRAPHICS} -plugin evdevtouch:/dev/input/event0
- /usr/share/qt5nmapcarousedemo-1.0/Qt5\_NMap\_CarouselDemo -platform \${GRAPHICS} -plugin evdevtouch:/dev/input/event0
- /usr/bin/qt5/qmlscene -platform \${GRAPHICS} -plugin evdevtouch:/dev/input/event0 /usr/ share/qt5ledscreen-1.0/example\_hello.qml
- /usr/bin/qt5/qmlscene -platform \${GRAPHICS} -plugin evdevtouch:/dev/input/event0 /usr/ share/qt5ledscreen-1.0/example\_billboard.qml
- /usr/bin/qt5/qmlscene -platform \${GRAPHICS} -plugin evdevtouch:/dev/input/event0 /usr/ share/qt5ledscreen-1.0/example\_combo.qml

Some examples must be run from a particular directory. The first column in the following table shows the directory and the second column shows the command to run in that directory. The examples are usually installed in /usr/share.

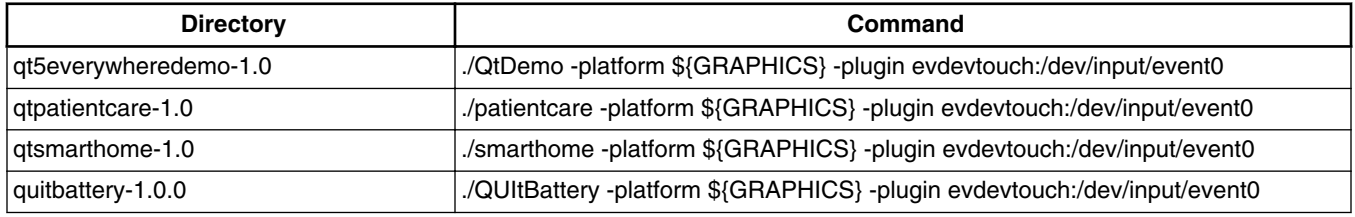

### **Table 34. Example directories and command lines**

## **9 Connectivity**

This section describes the connectivity for Bluetooth® wireless technology and Wi-Fi.

• Bluetooth wireless technology support works best with a USB dongle with either BlueZ4 or BlueZ5. For this release, BlueZ5 is default. To switch between BlueZ4 and BlueZ5, it requires a clean build and changes in local.conf. BlueZ4 and BlueZ5 both use different tools. More information about these tools is in the readme-bluez.txt file in the meta-fslbsp-release layer. Bluetooth wireless technology is enabled in the default kernel configuration. To disable Bluetooth wireless technology, run the following command:

bitbake linux-imx -c menuconfig

Then, disable Bluetooth wireless technology. Bluetooth wireless technology works with a USB dongle.

• Broadcom Wi-Fi and Bluetooth wireless technology support require the Broadcom firmware package download of fslbcmdhd\_[version].tar.gz from nxp.com. The Broadcom device drivers are integrated into the kernel but to function require the firmware package download and integration.

## <span id="page-48-0"></span>**10 Revision History**

This table provides the revision history.

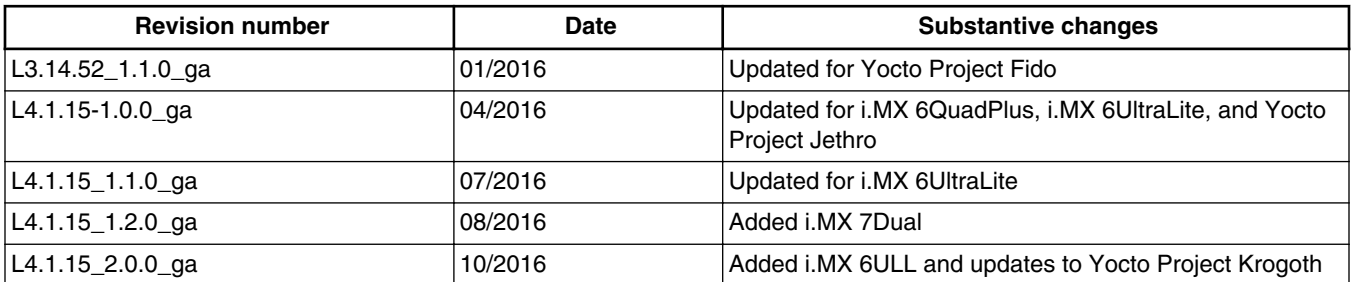

### **Table 35. Revision history**

#### *How to Reach Us:*

**Home Page:**  [nxp.com](http://www.nxp.com) 

**Web Support:**  [nxp.com/support](http://www.nxp.com/support) Information in this document is provided solely to enable system and software implementers to use Freescale products. There are no express or implied copyright licenses granted hereunder to design or fabricate any integrated circuits based on the information in this document.

Freescale reserves the right to make changes without further notice to any products herein. Freescale makes no warranty, representation, or guarantee regarding the suitability of its products for any particular purpose, nor does Freescale assume any liability arising out of the application or use of any product or circuit, and specifically disclaims any and all liability, including without limitation consequential or incidental damages. "Typical" parameters that may be provided in Freescale data sheets and/or specifications can and do vary in different applications, and actual performance may vary over time. All operating parameters, including "typicals," must be validated for [each customer application by customer's technical experts. Freescale does not convey](http://www.nxp.com/SalesTermsandConditions)  any license under its patent rights nor the rights of others. Freescale sells products pursuant to standard terms and conditions of sale, which can be found at the following address: nxp.com/SalesTermsandConditions.

Freescale and the Freescale logo are trademarks of Freescale Semiconductor, Inc., Reg. U.S. Pat. & Tm. Off. All other product or service names are the property of their respective owners. ARM, ARM Powered, and Cortex are registered trademarks of ARM Limited (or its subsidiaries) in the EU and/or elsewhere. All rights reserved. © 2016 Freescale Semiconductor, Inc.

> Document Number: IMXLUG Rev. L4.1.15\_2.0.0-ga 10/2016

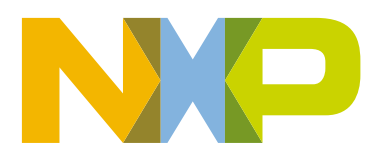

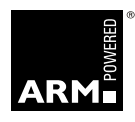